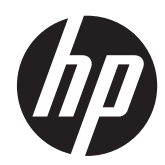

# Hardware Reference Guide

HP Compaq Pro 4300 Small Form Factor Business PC

© Copyright 2012 Hewlett-Packard Development Company, L.P. The information contained herein is subject to change without notice.

Microsoft, Windows, and Windows Vista are either trademarks or registered trademarks of Microsoft Corporation in the United States and/or other countries.

The only warranties for HP products and services are set forth in the express warranty statements accompanying such products and services. Nothing herein should be construed as constituting an additional warranty. HP shall not be liable for technical or editorial errors or omissions contained herein.

This document contains proprietary information that is protected by copyright. No part of this document may be photocopied, reproduced, or translated to another language without the prior written consent of Hewlett-Packard Company.

#### **Hardware Reference Guide**

HP Compaq Pro 4300 Small Form Factor Business PC

First Edition (April 2012)

Document Part Number: 691794-001

## **About This Book**

This guide provides basic information for upgrading this computer model.

**WARNING!** Text set off in this manner indicates that failure to follow directions could result in bodily harm or loss of life.

A CAUTION: Text set off in this manner indicates that failure to follow directions could result in damage to equipment or loss of information.

**NOTE:** Text set off in this manner provides important supplemental information.

# **Table of contents**

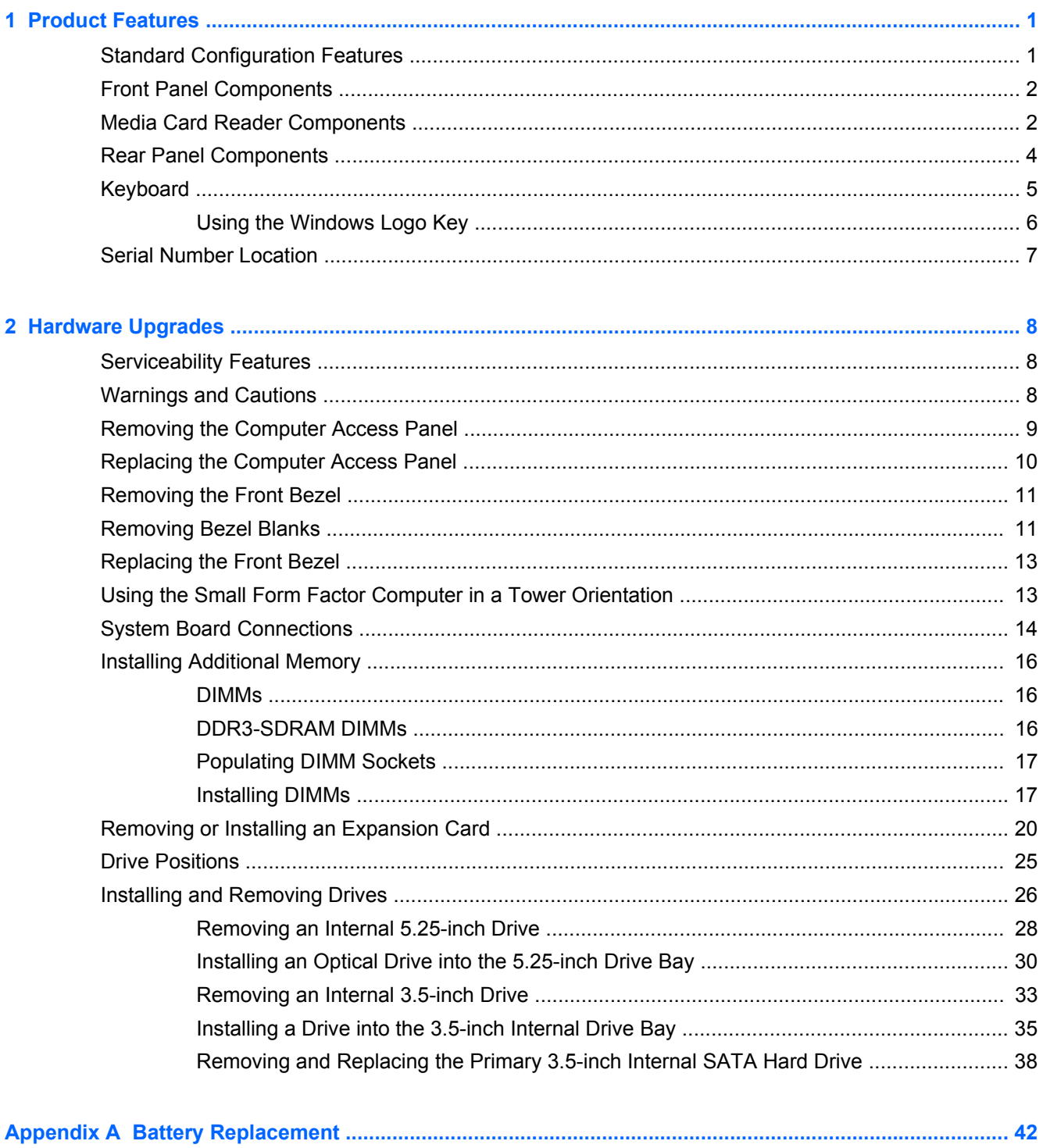

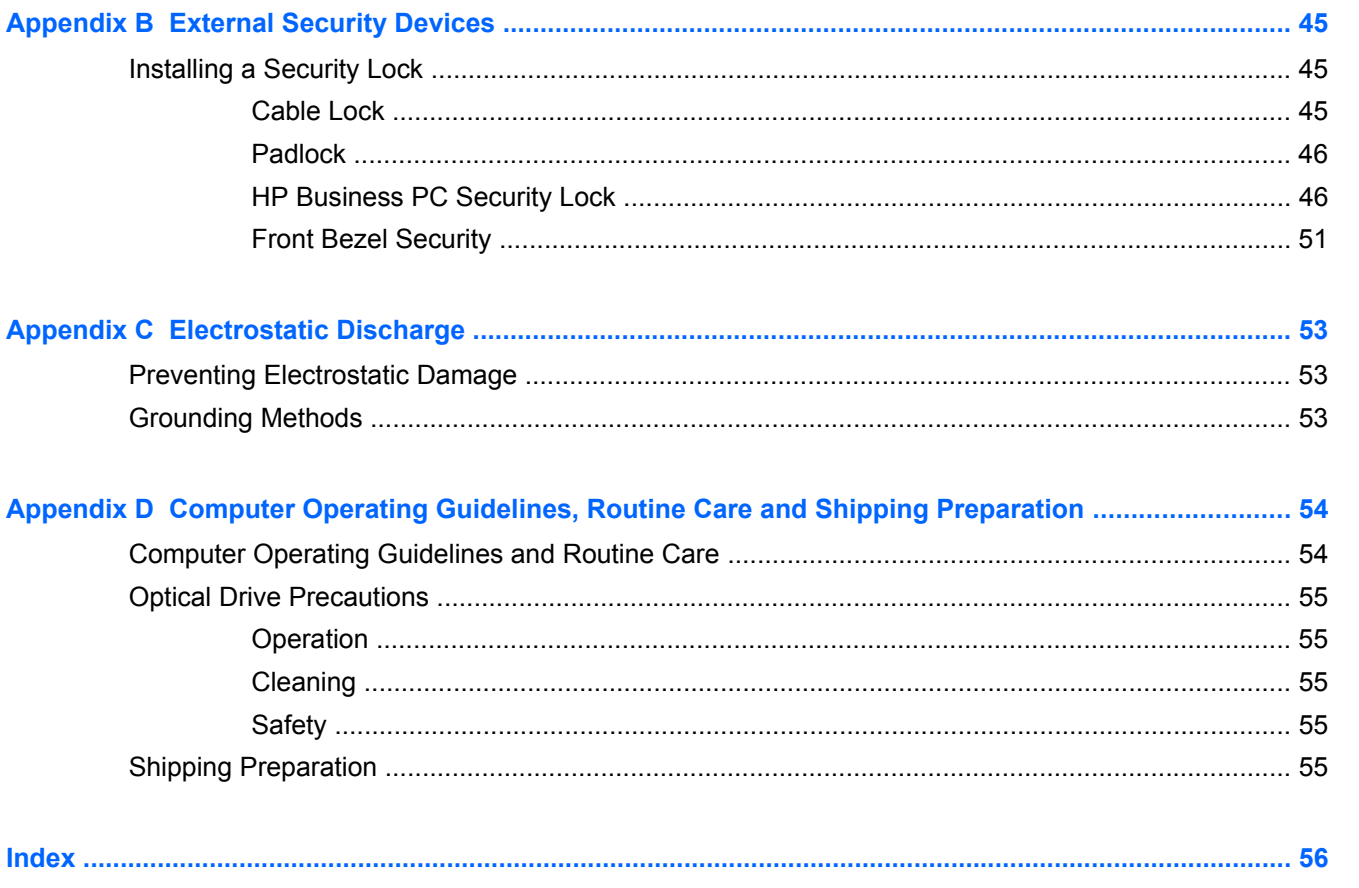

# <span id="page-6-0"></span>**1 Product Features**

# **Standard Configuration Features**

The HP Compaq Small Form Factor features may vary depending on the model. For a complete listing of the hardware and software installed in the computer, run the diagnostic utility (included on some computer models only).

**NOTE:** The Small Form Factor computer can also be used in a tower orientation. For more information, see [Using the Small Form Factor Computer in a Tower Orientation on page 13](#page-18-0) in this guide.

**Figure 1-1** Small Form Factor Configuration

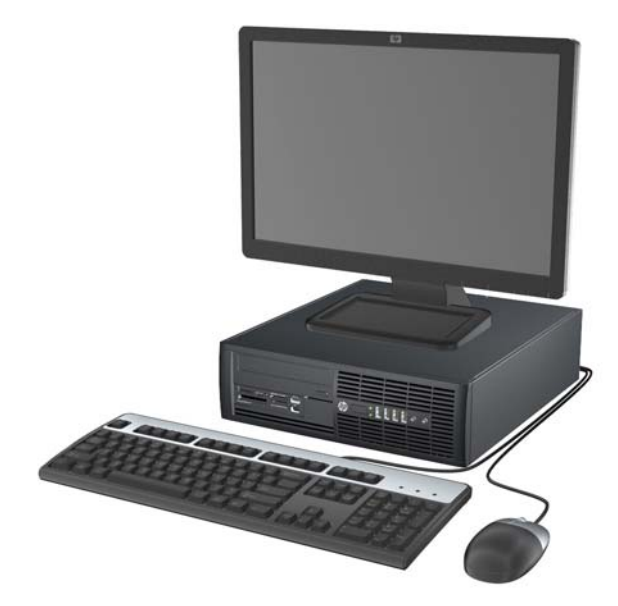

# <span id="page-7-0"></span>**Front Panel Components**

Drive configuration may vary by model. Some models have a bezel blank covering one or more drive bays.

**Figure 1-2** Front Panel Components

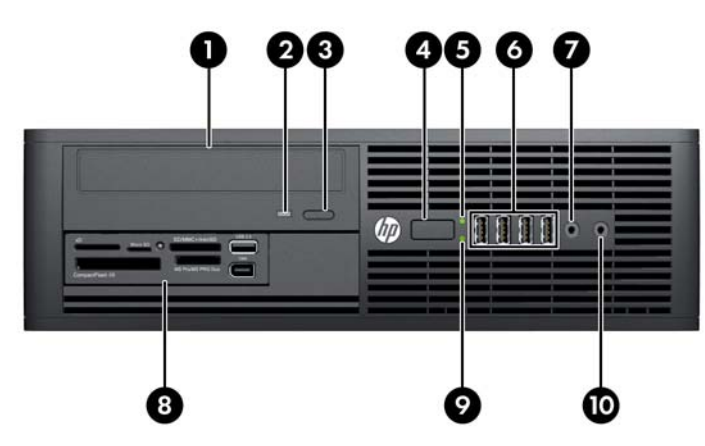

#### **Table 1-1 Front Panel Components**

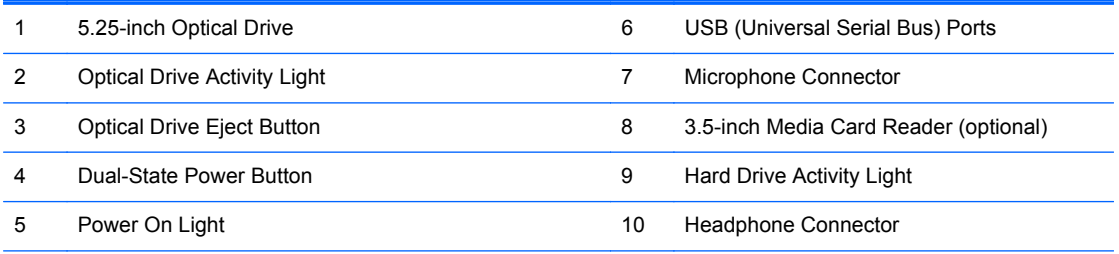

**NOTE:** The Power On Light is normally green when the power is on. If it is flashing red, there is a problem with the computer and it is displaying a diagnostic code.

# **Media Card Reader Components**

The media card reader is an optional device available on some models only. Refer to the following illustration and table to identify the media card reader components.

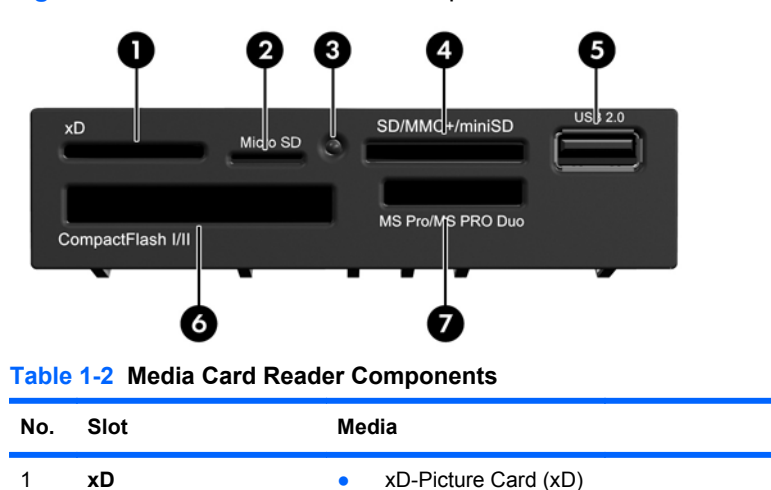

**Figure 1-3** Media Card Reader Components

| No.            | <b>Slot</b>                                       | Media                       |                                                                                |                                     |                                                                                                   |                                     |                                                                                                    |
|----------------|---------------------------------------------------|-----------------------------|--------------------------------------------------------------------------------|-------------------------------------|---------------------------------------------------------------------------------------------------|-------------------------------------|----------------------------------------------------------------------------------------------------|
| 2              | <b>MicroSD</b>                                    | ٠                           | MicroSD (T-Flash)                                                              | $\bullet$                           | <b>MicroSDHC</b>                                                                                  |                                     |                                                                                                    |
| 3              | <b>Media Card Reader</b><br><b>Activity Light</b> |                             |                                                                                |                                     |                                                                                                   |                                     |                                                                                                    |
| 4              | SD/MMC+/miniSD                                    | $\bullet$<br>$\bullet$<br>٠ | Secure Digital (SD)<br>Secure Digital High<br>Capacity (SDHC)<br>MiniSD        | $\bullet$<br>$\bullet$<br>$\bullet$ | <b>MiniSDHC</b><br><b>MultiMediaCard</b><br>(MMC)<br>Reduced Size<br>MultiMediaCard (RS<br>MMC)   | $\bullet$<br>$\bullet$<br>٠         | MultiMediaCard 4.0<br>(MMC Plus)<br>Reduced Size<br>MultiMediaCard 4.0<br>(MMC Mobile)<br>MMC Micro (adapter<br>required)      |
| 5              | <b>USB</b>                                        | $\bullet$                   | <b>USB (Universal Serial</b><br>Bus) Port                                      |                                     |                                                                                                   |                                     |                                                                                                    |
| 6              | <b>CompactFlash I/II</b>                          | $\bullet$                   | CompactFlash Card<br>Type 1                                                    |                                     | CompactFlash Card<br>Type 2                                                                       |                                     | MicroDrive                                                                                                    |
| $\overline{7}$ | <b>MS PRO/MS PRO DUO</b>                          | $\bullet$<br>$\bullet$      | Memory Stick (MS)<br>MagicGate Memory<br>Stick (MG)<br>MagicGate Memory<br>Duo | $\bullet$<br>$\bullet$<br>۰         | <b>Memory Stick Select</b><br>Memory Stick Duo<br>(MS Duo)<br><b>Memory Stick PRO</b><br>(MS PRO) | $\bullet$<br>$\bullet$<br>$\bullet$ | Memory Stick PRO<br>Duo (MS PRO Duo)<br>Memory Stick PRO-<br>HG Duo<br><b>Memory Stick Micro</b><br>(M2) (adapter<br>required) |

**Table 1-2 Media Card Reader Components (continued)**

# <span id="page-9-0"></span>**Rear Panel Components**

**Figure 1-4** Rear Panel Components

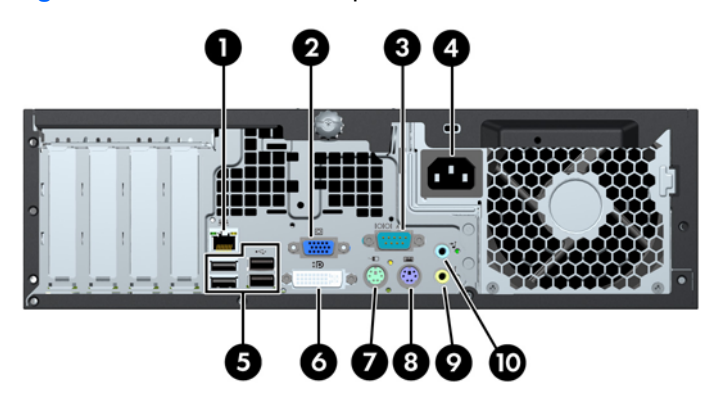

#### **Table 1-3 Rear Panel Components**

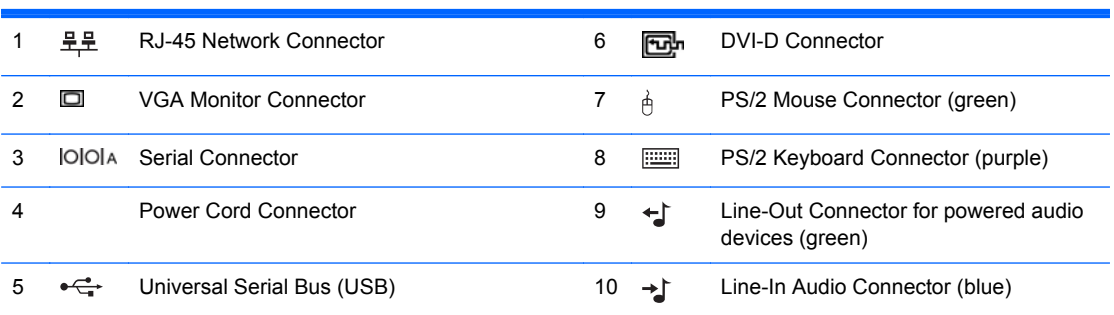

**NOTE:** An optional second serial port and an optional parallel port are available from HP.

The monitor connectors on the system board are inactive when a graphics card is installed in the computer.

If a graphics card is installed into one of the system board slots, the connectors on the graphics card and the system board may be used at the same time. Some settings may need to be changed in Computer Setup to use both connectors.

# <span id="page-10-0"></span>**Keyboard**

**Figure 1-5** Keyboard Components

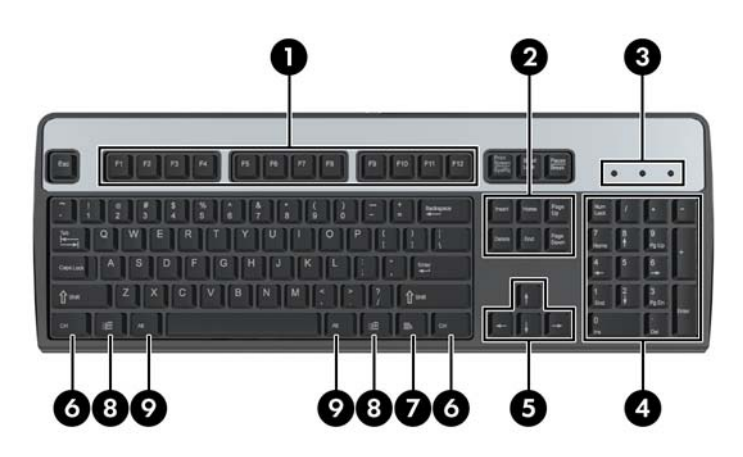

#### **Table 1-4 Keyboard Components**

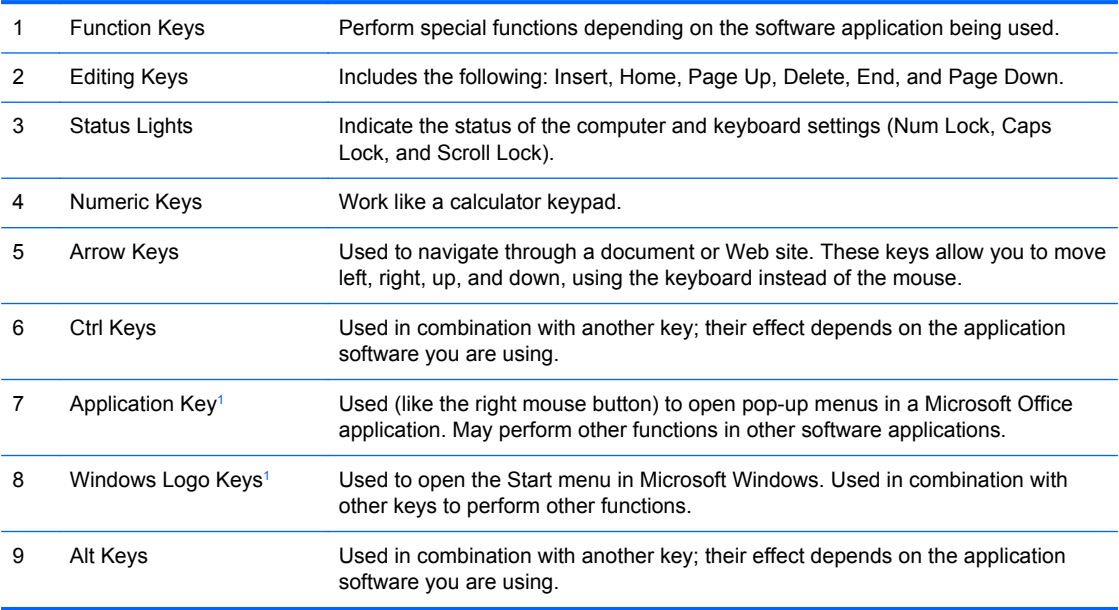

<sup>1</sup> Keys available in select geographic regions.

## <span id="page-11-0"></span>**Using the Windows Logo Key**

Use the Windows Logo key in combination with other keys to perform certain functions available in the Windows operating system. Refer to [Keyboard on page 5](#page-10-0) to identify the Windows Logo key.

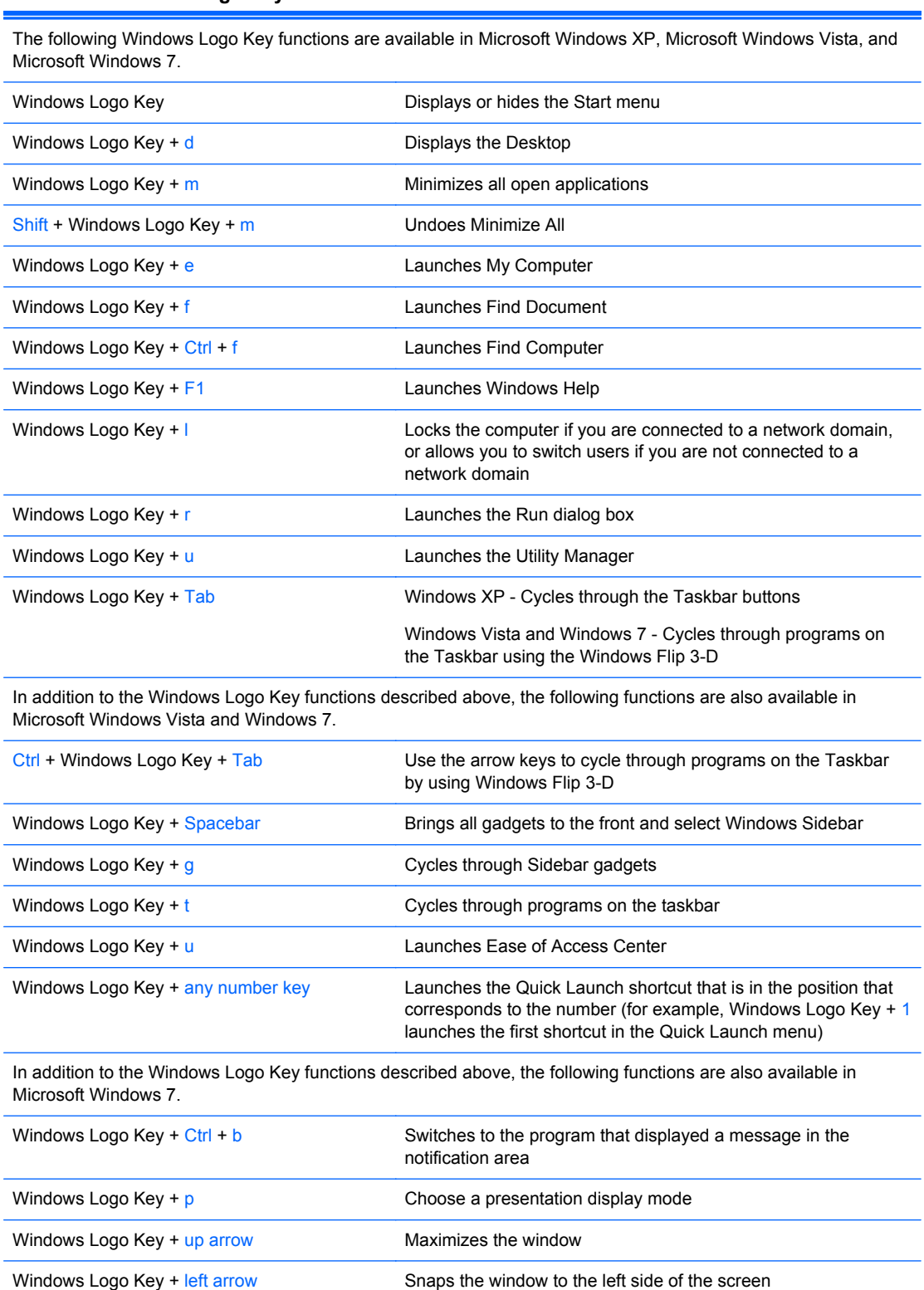

<span id="page-12-0"></span>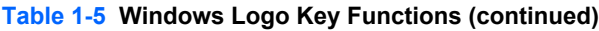

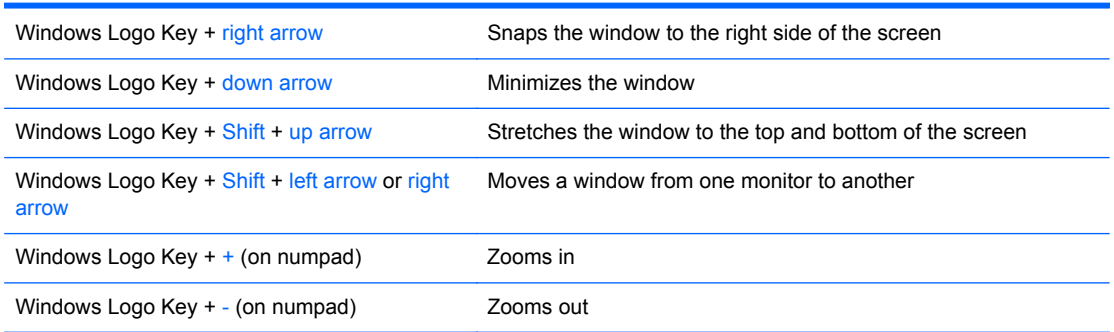

# **Serial Number Location**

Each computer has a unique serial number and product ID number in the location shown below. Keep these numbers available for use when contacting customer service for assistance.

**Figure 1-6** Serial Number and Product ID Location

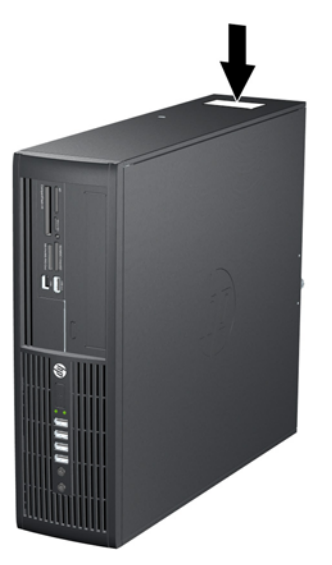

# <span id="page-13-0"></span>**2 Hardware Upgrades**

# **Serviceability Features**

The computer includes features that make it easy to upgrade and service. No tools are needed for most of the installation procedures described in this chapter.

# **Warnings and Cautions**

Before performing upgrades be sure to carefully read all of the applicable instructions, cautions, and warnings in this guide.

**A WARNING!** To reduce the risk of personal injury from electrical shock, hot surfaces, or fire:

Disconnect the power cord from the wall outlet and allow the internal system components to cool before touching.

Do not plug telecommunications or telephone connectors into the network interface controller (NIC) receptacles.

Do not disable the power cord grounding plug. The grounding plug is an important safety feature.

Plug the power cord in a grounded (earthed) outlet that is easily accessible at all times.

To reduce the risk of serious injury, read the *Safety & Comfort Guide*. It describes proper workstation, setup, posture, and health and work habits for computer users, and provides important electrical and mechanical safety information. This guide is located on the Web at [http://www.hp.com/ergo.](http://www.hp.com/ergo)

**WARNING!** Energized and moving parts inside.

Disconnect power to the equipment before removing the enclosure.

Replace and secure the enclosure before re-energizing the equipment.

A CAUTION: Static electricity can damage the electrical components of the computer or optional equipment. Before beginning these procedures, ensure that you are discharged of static electricity by briefly touching a grounded metal object. See **Electrostatic Discharge on page 53** for more information.

When the computer is plugged into an AC power source, voltage is always applied to the system board. You must disconnect the power cord from the power source before opening the computer to prevent damage to internal components.

# <span id="page-14-0"></span>**Removing the Computer Access Panel**

- **1.** Remove/disengage any security devices that prohibit opening the computer.
- **2.** Remove all removable media, such as compact discs or USB flash drives, from the computer.
- **3.** Turn off the computer properly through the operating system, then turn off any external devices.
- **4.** Disconnect the power cord from the power outlet and disconnect any external devices.

A CAUTION: Regardless of the power-on state, voltage is always present on the system board as long as the system is plugged into an active AC outlet. You must disconnect the power cord to avoid damage to the internal components of the computer.

- **5.** If the computer is on a stand, remove the computer from the stand.
- **6.** Loosen the captive thumbscrew (1), then lift the access panel off the computer (2).

**Figure 2-1** Removing the Access Panel

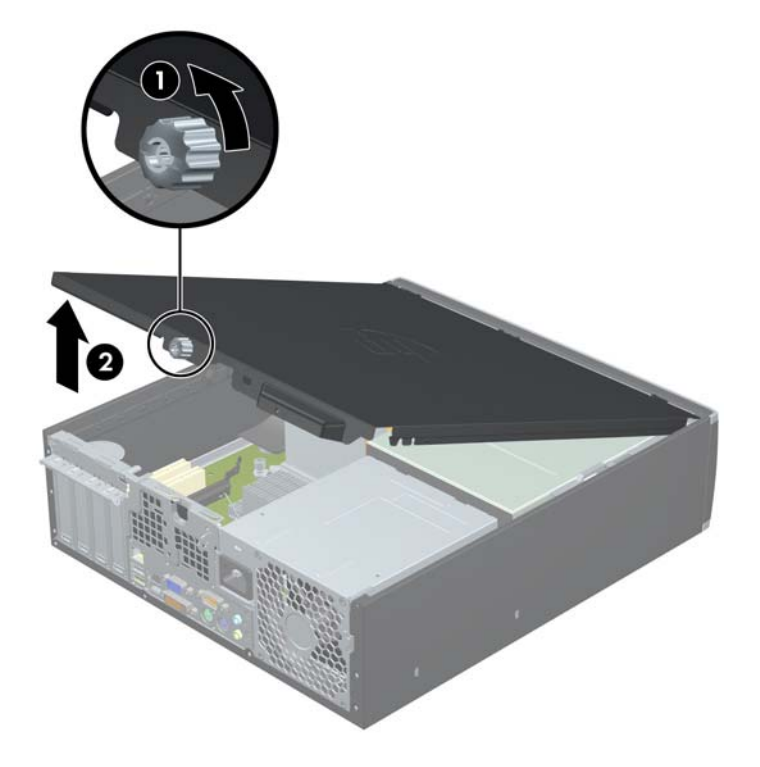

# <span id="page-15-0"></span>**Replacing the Computer Access Panel**

Slide the lip on the front end of the access panel under the lip on the front of the chassis (1) then press the back end of the access panel onto the unit (2) and tighten the captive thumbscrew (3).

**Figure 2-2** Replacing the Access Panel

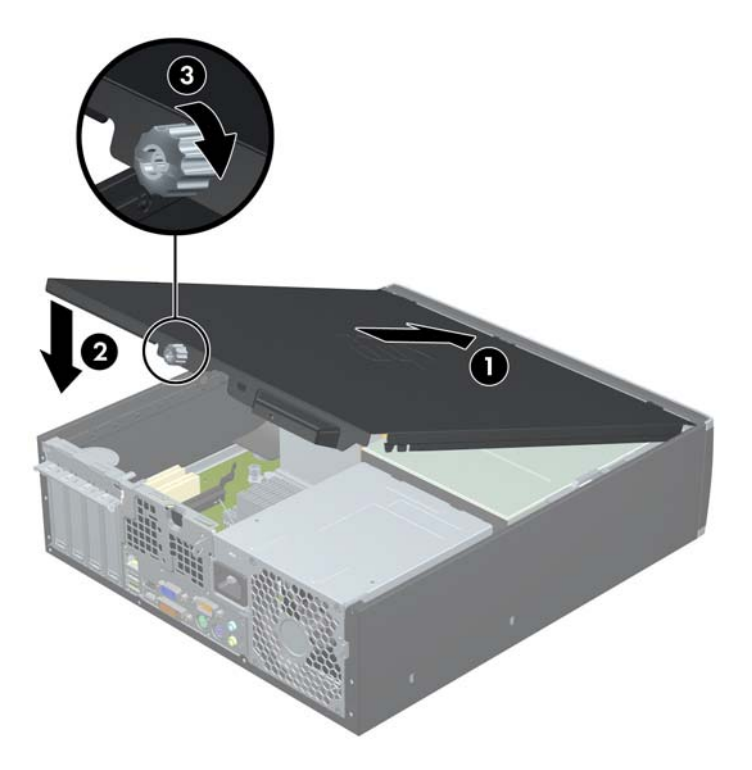

# <span id="page-16-0"></span>**Removing the Front Bezel**

- **1.** Remove/disengage any security devices that prohibit opening the computer.
- **2.** Remove all removable media, such as compact discs or USB flash drives, from the computer.
- **3.** Turn off the computer properly through the operating system, then turn off any external devices.
- **4.** Disconnect the power cord from the power outlet and disconnect any external devices.

A CAUTION: Regardless of the power-on state, voltage is always present on the system board as long as the system is plugged into an active AC outlet. You must disconnect the power cord to avoid damage to the internal components of the computer.

- **5.** Remove the access panel.
- **6.** Lift up the three tabs on the side of the bezel (1), then rotate the bezel off the chassis (2).

**Figure 2-3** Removing the Front Bezel

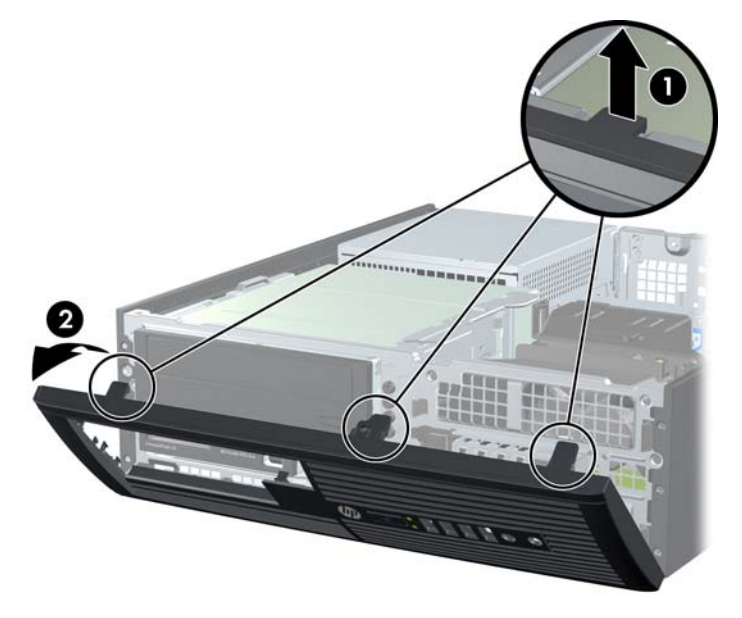

# **Removing Bezel Blanks**

On some models, there are bezel blanks covering the 3.5-inch and 5.25-inch internal drive bays that need to be removed before installing a drive. To remove a bezel blank:

**1.** Remove the access panel and front bezel.

**2.** To remove a bezel blank, push the two retaining tabs that hold the bezel blank in place towards the outer right edge of the bezel (1) and slide the bezel blank back and to the right to remove it (2).

**Figure 2-4** Removing a Bezel Blank

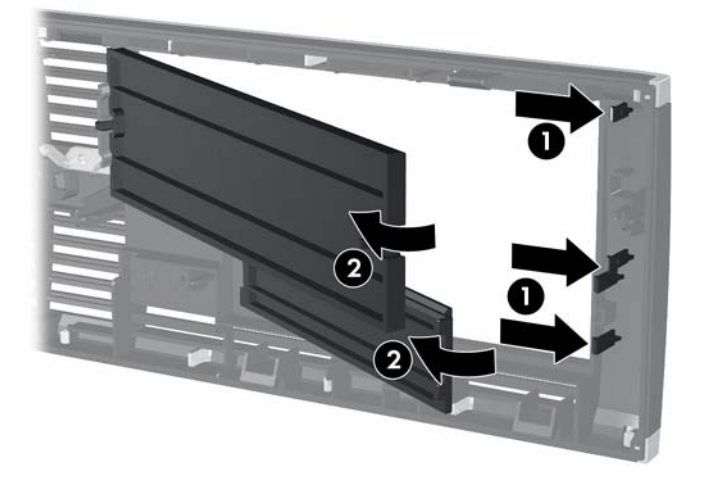

# <span id="page-18-0"></span>**Replacing the Front Bezel**

Insert the three hooks on the bottom side of the bezel into the rectangular holes on the chassis (1) then rotate the top side of the bezel onto the chassis (2) and snap it into place.

**Figure 2-5** Replacing the Front Bezel

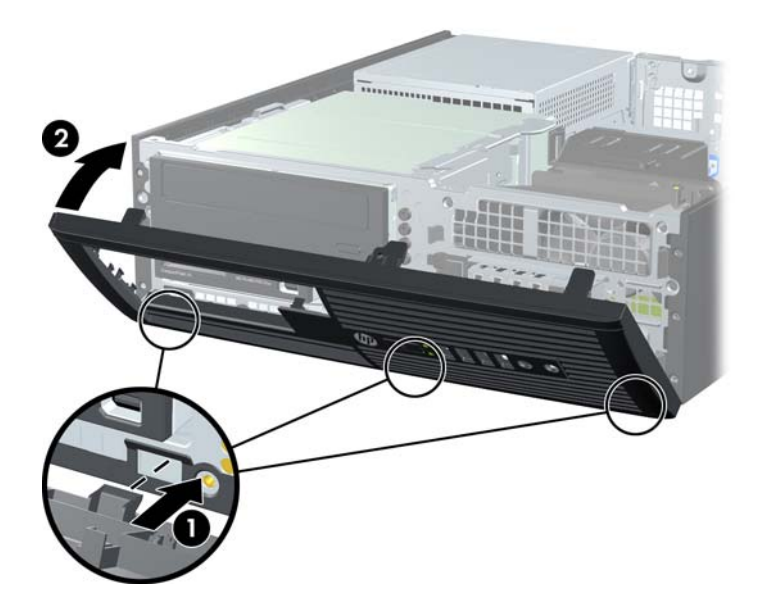

## **Using the Small Form Factor Computer in a Tower Orientation**

The Small Form Factor computer can be used in a tower orientation with an optional tower stand that can be purchased from HP.

- **1.** Remove/disengage any security devices that prohibit opening the computer.
- **2.** Remove all removable media, such as compact discs or USB flash drives, from the computer.
- **3.** Turn off the computer properly through the operating system, then turn off any external devices.
- **4.** Disconnect the power cord from the power outlet and disconnect any external devices.
	- A CAUTION: Regardless of the power-on state, voltage is always present on the system board as long as the system is plugged into an active AC outlet. You must disconnect the power cord to avoid damage to the internal components of the computer.

<span id="page-19-0"></span>**5.** Orient the computer so that its right side is facing down and place the computer in the optional stand.

**Figure 2-6** Changing from Desktop to Tower Orientation

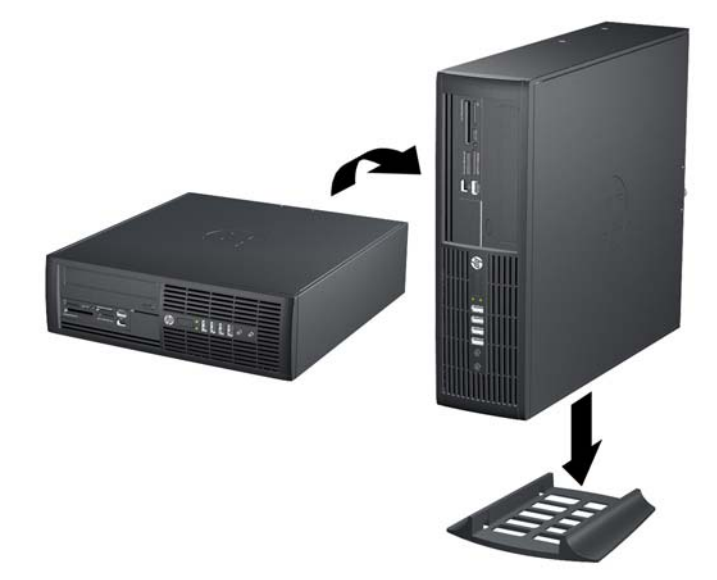

- **NOTE:** To stabilize the computer in a tower orientation, HP recommends the use of the optional tower stand.
- **6.** Reconnect the power cord and any external devices, then turn on the computer.
	- **NOTE:** Ensure at least 10.2 centimeters (4 inches) of space on all sides of the computer remains clear and free of obstructions.

# **System Board Connections**

Refer to the following illustration and table to identify the system board connectors.

**Figure 2-7** System Board Connections

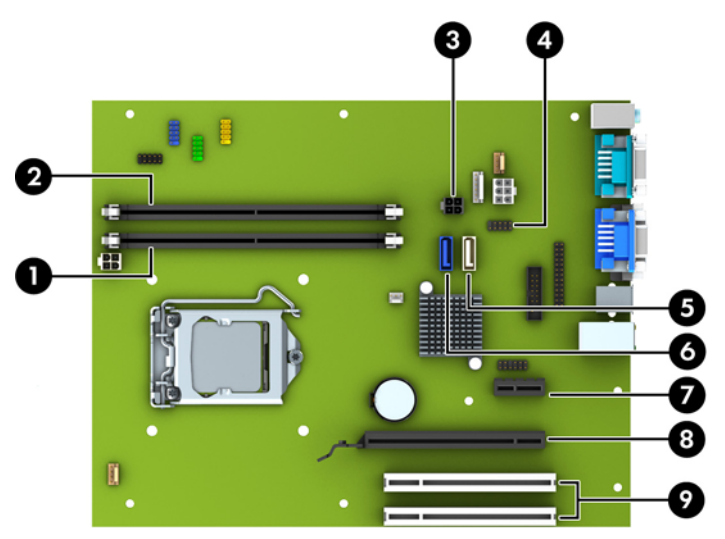

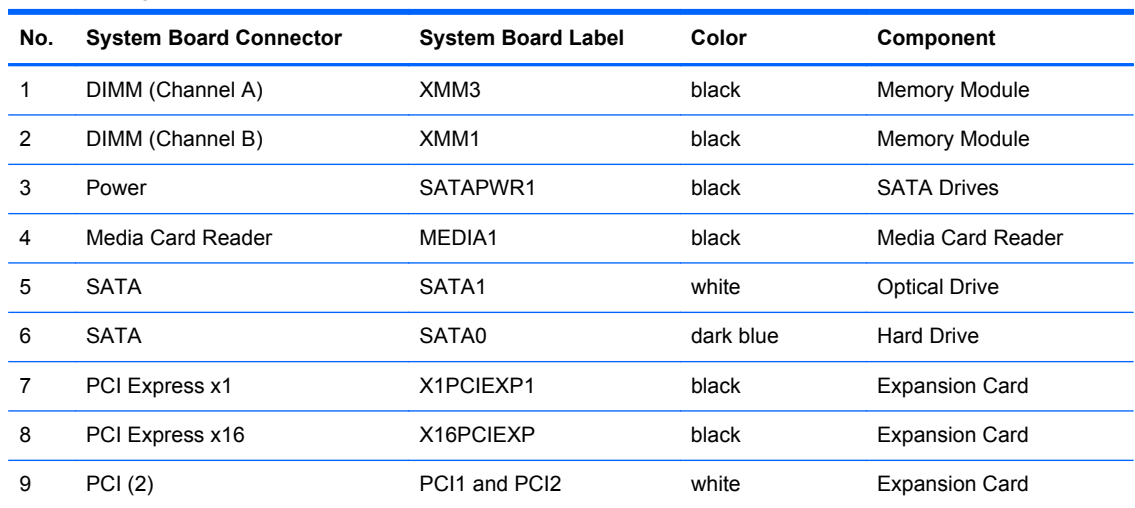

#### **Table 2-1 System Board Connections**

# <span id="page-21-0"></span>**Installing Additional Memory**

The computer comes with double data rate 3 synchronous dynamic random access memory (DDR3- SDRAM) dual inline memory modules (DIMMs).

### **DIMMs**

The memory sockets on the system board can be populated with up to two industry-standard DIMMs. These memory sockets are populated with at least one preinstalled DIMM. To achieve the maximum memory support, you can populate the system board with up to 8 GB of memory configured in a highperforming dual channel mode.

### **DDR3-SDRAM DIMMs**

For proper system operation, the DDR3-SDRAM DIMMs must be:

- industry-standard 240-pin
- unbuffered non-ECC PC3-12800 DDR3-1600 MHz-compliant
- 1.5 volt DDR3-SDRAM DIMMs

The DDR3-SDRAM DIMMs must also:

- support CAS latency 11 DDR3 1600 MHz (11-11-11 timing)
- contain the mandatory JEDEC SPD information

In addition, the computer supports:

- 512-Mbit, 1-Gbit, and 2-Gbit non-ECC memory technologies
- single-sided and double-sided DIMMs
- DIMMs constructed with x8 and x16 DDR devices; DIMMs constructed with x4 SDRAM are not supported

**NOTE:** The system will not operate properly if you install unsupported DIMMs.

## <span id="page-22-0"></span>**Populating DIMM Sockets**

There are two DIMM sockets on the system board: XMM1 and XMM3 with one socket per Channel. XMM3 operates in memory channel A. XMM1 operates in memory Channel B.

The system will automatically operate in single channel mode, dual channel mode, or flex mode, depending on how the DIMMs are installed.

- The system will operate in single channel mode if the DIMM sockets are populated in one channel only.
- The system will operate in a higher-performing dual channel mode if the total memory capacity of the DIMM in Channel A is equal to the total memory capacity of the DIMM in Channel B.
- The system will operate in flex mode if the total memory capacity of the DIMM in Channel A is not equal to the total memory capacity of the DIMM in Channel B. In flex mode, the channel populated with the least amount of memory describes the total amount of memory assigned to dual channel and the remainder is assigned to single channel. If one channel will have more memory than the other, the larger amount should be assigned to Channel A.
- In any mode, the maximum operational speed is determined by the slowest DIMM in the system.

## **Installing DIMMs**

**CAUTION:** You must disconnect the power cord and wait approximately 30 seconds for the power to drain before adding or removing memory modules. Regardless of the power-on state, voltage is always supplied to the memory modules as long as the computer is plugged into an active AC outlet. Adding or removing memory modules while voltage is present may cause irreparable damage to the memory modules or system board.

The memory module sockets have gold-plated metal contacts. When upgrading the memory, it is important to use memory modules with gold-plated metal contacts to prevent corrosion and/or oxidation resulting from having incompatible metals in contact with each other.

Static electricity can damage the electronic components of the computer or optional cards. Before beginning these procedures, ensure that you are discharged of static electricity by briefly touching a grounded metal object. For more information, refer to [Electrostatic Discharge on page 53](#page-58-0).

When handling a memory module, be careful not to touch any of the contacts. Doing so may damage the module.

- **1.** Remove/disengage any security devices that prohibit opening the computer.
- **2.** Remove all removable media, such as compact discs or USB flash drives, from the computer.
- **3.** Turn off the computer properly through the operating system, then turn off any external devices.
- **4.** Disconnect the power cord from the power outlet and disconnect any external devices.
- A CAUTION: You must disconnect the power cord and wait approximately 30 seconds for the power to drain before adding or removing memory modules. Regardless of the power-on state, voltage is always supplied to the memory modules as long as the computer is plugged into an active AC outlet. Adding or removing memory modules while voltage is present may cause irreparable damage to the memory modules or system board.
- **5.** If the computer is on a stand, remove the computer from the stand.
- **6.** Remove the access panel.
	- A WARNING! To reduce risk of personal injury from hot surfaces, allow the internal system components to cool before touching.

**7.** Rotate up the drive bay housing to access the memory module sockets on the system board. **Figure 2-8** Rotating the Drive Cage Up

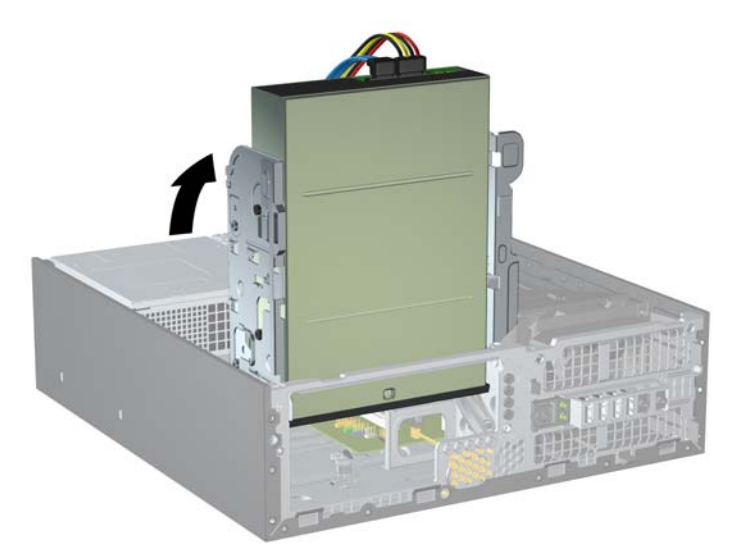

**8.** Open both latches of the memory module socket (1), and insert the memory module into the socket (2).

**Figure 2-9** Installing a DIMM

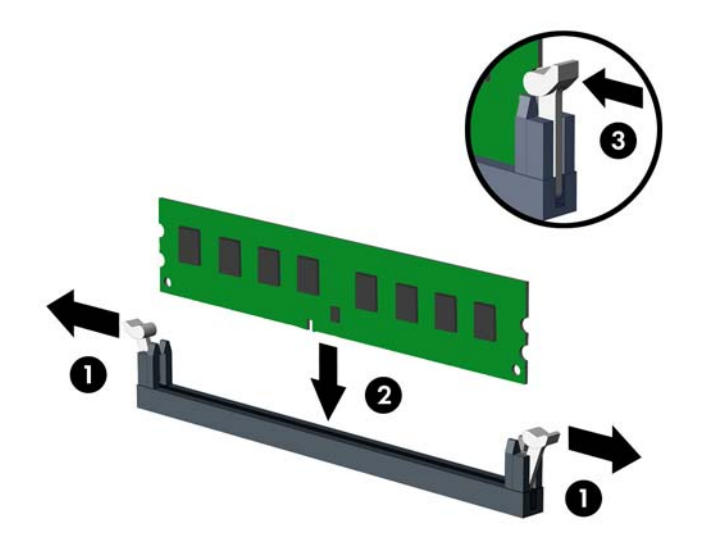

**NOTE:** A memory module can be installed in only one way. Match the notch on the module with the tab on the memory socket.

For maximum performance, populate the sockets so that the memory capacity is equal between Channel A and Channel B. Refer to **[Populating DIMM Sockets on page 17](#page-22-0)** for more information.

**9.** Push the module down into the socket, ensuring that the module is fully inserted and properly seated. Make sure the latches are in the closed position (3).

**10.** Rotate the drive cage back down to its normal position.

**Figure 2-10** Rotating the Drive Cage Down

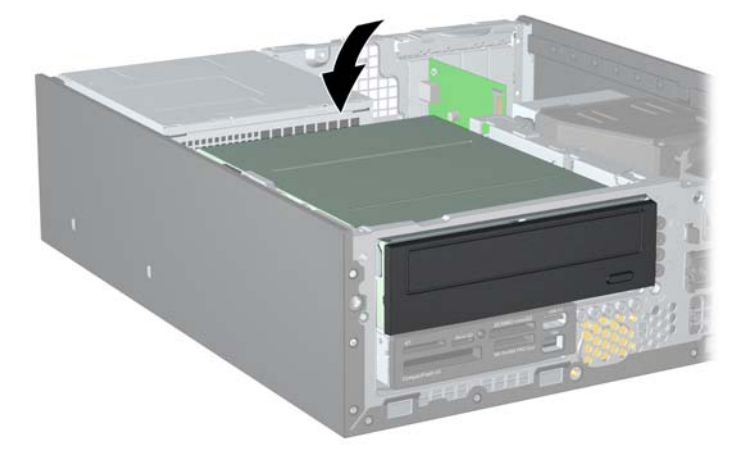

- **11.** Replace the access panel.
- **12.** If the computer was on a stand, replace the stand.
- **13.** Reconnect the power cord and turn on the computer.
- **14.** Lock any security devices that were disengaged when the access panel was removed.

The computer should automatically recognize the additional memory the next time you turn on the computer.

# <span id="page-25-0"></span>**Removing or Installing an Expansion Card**

The computer has two PCI expansion slots, one PCI Express x1 expansion slot, and one PCI Express x16 expansion slot.

**NOTE:** The PCI and PCI Express slots support only low profile cards.

NOTE: You can install a PCI Express x1, x4, x8, or x16 expansion card in the PCI Express x16 slot.

To install an expansion card:

- **1.** Remove/disengage any security devices that prohibit opening the computer.
- **2.** Remove all removable media, such as compact discs or USB flash drives, from the computer.
- **3.** Turn off the computer properly through the operating system, then turn off any external devices.
- **4.** Disconnect the power cord from the power outlet and disconnect any external devices.

**CAUTION:** Regardless of the power-on state, voltage is always present on the system board as long as the system is plugged into an active AC outlet. You must disconnect the power cord to avoid damage to the internal components of the computer.

- **5.** If the computer is on a stand, remove the computer from the stand.
- **6.** Remove the access panel.
- **7.** Locate the correct vacant expansion socket on the system board and the corresponding expansion slot on the back of the computer chassis.
- **8.** Release the slot cover retention latch that secures the slot covers by lifting the green tab on the latch and rotating the latch to the open position.

**Figure 2-11** Opening the Expansion Slot Retainer

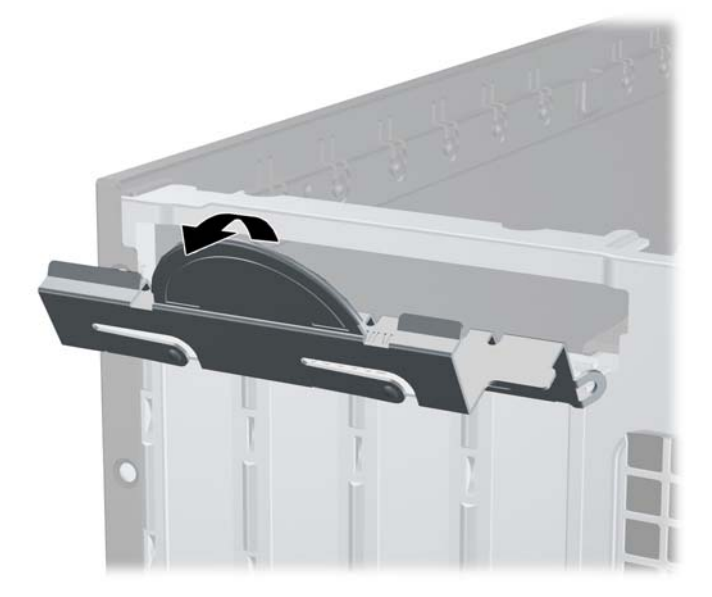

- <span id="page-26-0"></span>**9.** Before installing an expansion card, remove the expansion slot cover or the existing expansion card.
	- **a.** If you are installing an expansion card in a vacant socket, remove the appropriate expansion slot cover on the back of the chassis. Pull the slot cover straight up then away from the inside of the chassis.

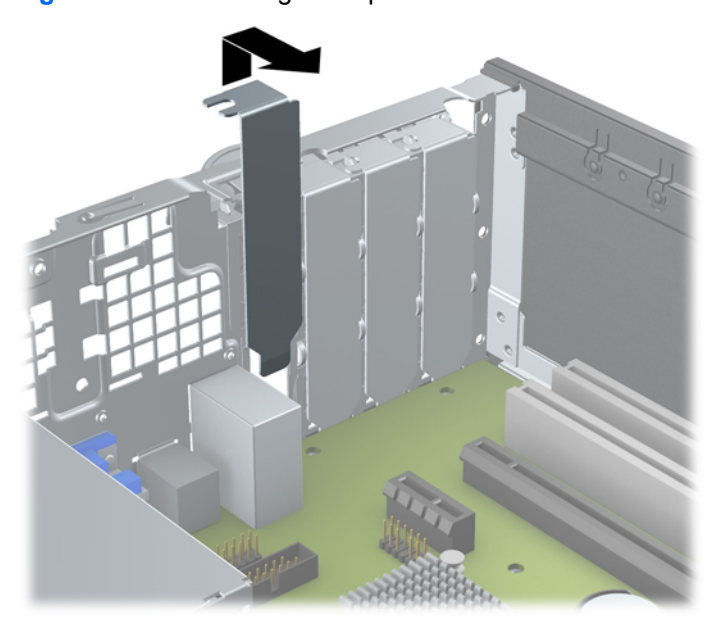

**Figure 2-12** Removing an Expansion Slot Cover

- <span id="page-27-0"></span>**b.** If you are removing a standard PCI card or PCI Express x1 card, hold the card at each end, and carefully rock it back and forth until the connectors pull free from the socket. Pull the expansion card straight up from the socket (1) then away from the inside of the chassis to release it from the chassis frame (2). Be sure not to scrape the card against the other components.
	- **NOTE:** Before removing an installed expansion card, disconnect any cables that may be attached to the expansion card.

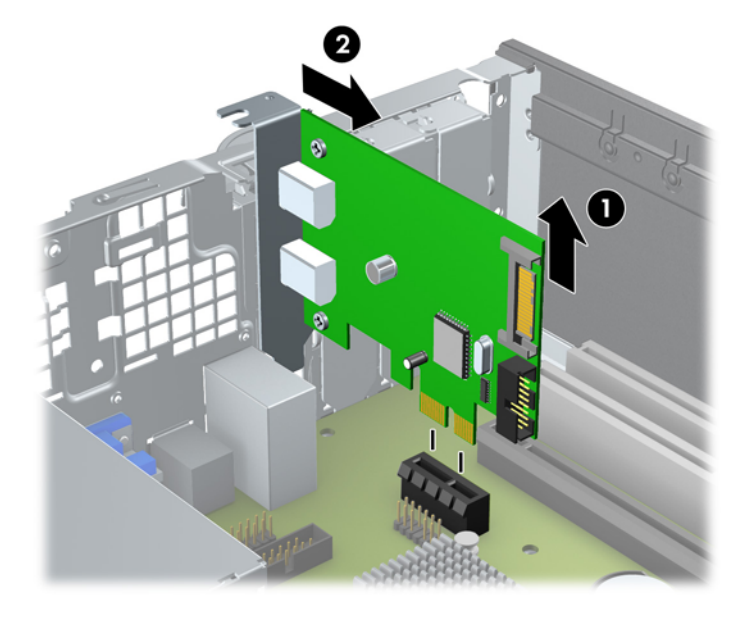

**Figure 2-13** Removing a PCI Express x1 Expansion Card

<span id="page-28-0"></span>**c.** If you are removing a PCI Express x16 card, pull the retention arm on the back of the expansion socket away from the card and carefully rock the card back and forth until the connectors pull free from the socket. Pull the expansion card straight up from the socket then away from the inside of the chassis to release it from the chassis frame. Be sure not to scrape the card against the other components.

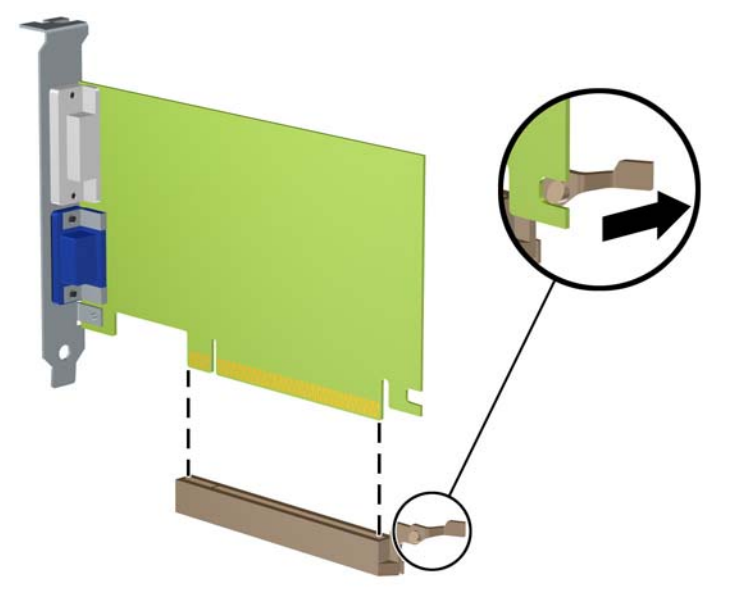

**Figure 2-14** Removing a PCI Express x16 Expansion Card

- **10.** Store the removed card in anti-static packaging.
- **11.** If you are not installing a new expansion card, install an expansion slot cover to close the open slot.
	- **CAUTION:** After removing an expansion card, you must replace it with a new card or expansion slot cover for proper cooling of internal components during operation.

**12.** To install a new expansion card, hold the card just above the expansion socket on the system board then move the card toward the rear of the chassis (1) so that the bracket on the card is aligned with the open slot on the rear of the chassis. Press the card straight down into the expansion socket on the system board (2).

**Figure 2-15** Installing an Expansion Card

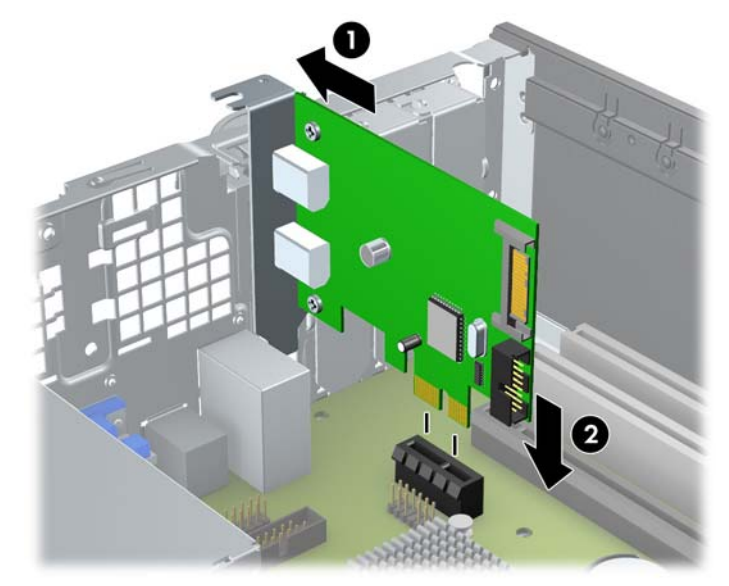

- **NOTE:** When installing an expansion card, press firmly on the card so that the whole connector seats properly in the expansion card slot.
- **13.** Rotate the slot cover retention latch back in place to secure the expansion card.

**Figure 2-16** Closing the Expansion Slot Retainer

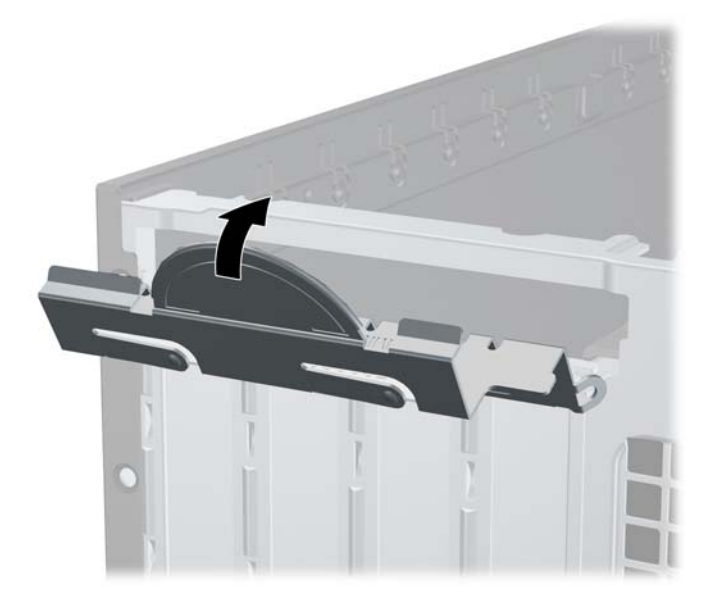

- **14.** Connect external cables to the installed card, if needed. Connect internal cables to the system board, if needed.
- **15.** Replace the access panel.
- **16.** If the computer was on a stand, replace the stand.
- <span id="page-30-0"></span>**17.** Reconnect the power cord and turn on the computer.
- **18.** Lock any security devices that were disengaged when the access panel was removed.
- **19.** Reconfigure the computer, if necessary.

# **Drive Positions**

**Figure 2-17** Drive Positions

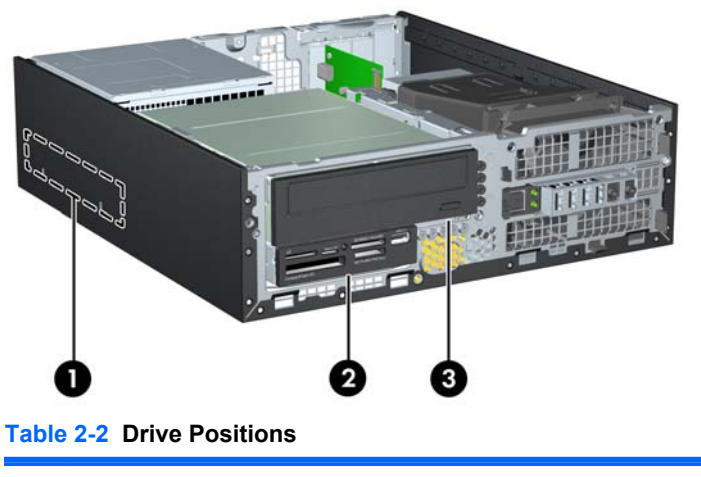

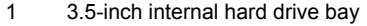

2 3.5-inch internal drive bay for optional drives (media card reader shown)

3 5.25-inch internal drive bay for optional drives (optical drive shown)

**NOTE:** The drive configuration on your computer may be different than the drive configuration shown above.

To verify the type, size, and capacity of the storage devices installed in the computer, run Computer Setup.

# <span id="page-31-0"></span>**Installing and Removing Drives**

When installing additional drives, follow these guidelines:

**NOTE:** Refer to [System Board Connections on page 14](#page-19-0) for an illustration of the system board drive connectors.

- The primary Serial ATA (SATA) hard drive must be connected to the dark blue primary SATA connector on the system board labeled SATA0.
- Connect a SATA optical drive to the white SATA connector on the system board labeled SATA1.
- Connect a media card reader USB cable to the USB connector on the system board labeled MEDIA1.
- The power cable for the SATA drives is a three-headed cable that is plugged into the system board with the first connector routed to the rear of the hard drive, the second connector routed to the rear of the 3.5" drive, and the third connector routed to the rear of the 5.25" optical drive.
- The system does not support Parallel ATA (PATA) optical drives or PATA hard drives.
- You must install mounting screws to ensure the drive will line up correctly in the drive cage and lock in place. HP has provided extra mounting screws for the internal drive bays (five 6-32 standard screws and four M3 metric screws), installed in the front of the chassis, under the front bezel. The 6-32 standard screws are required for a secondary hard drive (not supported). All other drives (except the primary hard drive) use M3 metric screws. The HP-supplied metric screws are black and the HP-supplied standard screws are silver.
- **NOTE:** If you are replacing the primary hard drive, you must remove the four silver and blue 6-32 isolation mounting screws from the old hard drive and install them in the new hard drive.

#### **Figure 2-18** Extra Mounting Screw Locations

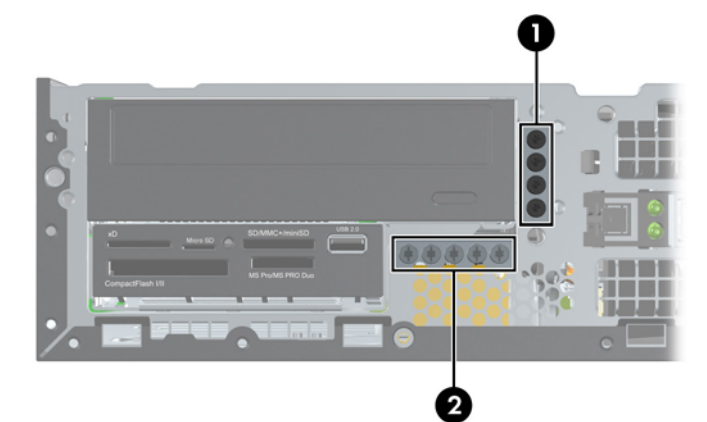

#### **Table 2-3 Extra Mounting Screws**

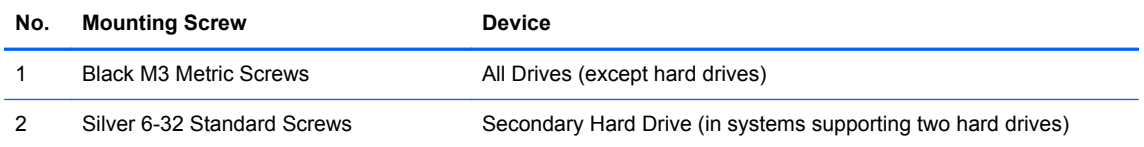

There are a total of five extra silver 6-32 standard screws. Four are used as mounting screws for a secondary hard drive (not supported). The fifth is used for bezel security (see [Front Bezel Security on page 51](#page-56-0) for more information).

A CAUTION: To prevent loss of work and damage to the computer or drive:

If you are inserting or removing a drive, shut down the operating system properly, turn off the computer, and unplug the power cord. Do not remove a drive while the computer is on or in standby mode.

Before handling a drive, ensure that you are discharged of static electricity. While handling a drive, avoid touching the connector. For more information about preventing electrostatic damage, refer to [Electrostatic Discharge on page 53](#page-58-0).

Handle a drive carefully; do not drop it.

Do not use excessive force when inserting a drive.

Avoid exposing a hard drive to liquids, temperature extremes, or products that have magnetic fields such as monitors or speakers.

If a drive must be mailed, place the drive in a bubble-pack mailer or other protective packaging and label the package "Fragile: Handle With Care."

## <span id="page-33-0"></span>**Removing an Internal 5.25-inch Drive**

**CAUTION:** All removable media should be taken out of a drive before removing the drive from the computer.

To remove a 5.25-inch internal drive:

- **1.** Remove/disengage any security devices that prohibit opening the computer.
- **2.** Remove all removable media, such as compact discs or USB flash drives, from the computer.
- **3.** Turn off the computer properly through the operating system, then turn off any external devices.
- **4.** Disconnect the power cord from the power outlet and disconnect any external devices.
- A CAUTION: Regardless of the power-on state, voltage is always present on the system board as long as the system is plugged into an active AC outlet. You must disconnect the power cord to avoid damage to the internal components of the computer.
- **5.** If the computer is on a stand, remove the computer from the stand.
- **6.** Remove the access panel.
- **7.** Rotate the drive cage to its upright position (1) and remove the mounting screw on the back left side of the drive (2).

**Figure 2-19** Removing the Drive Mounting Screw

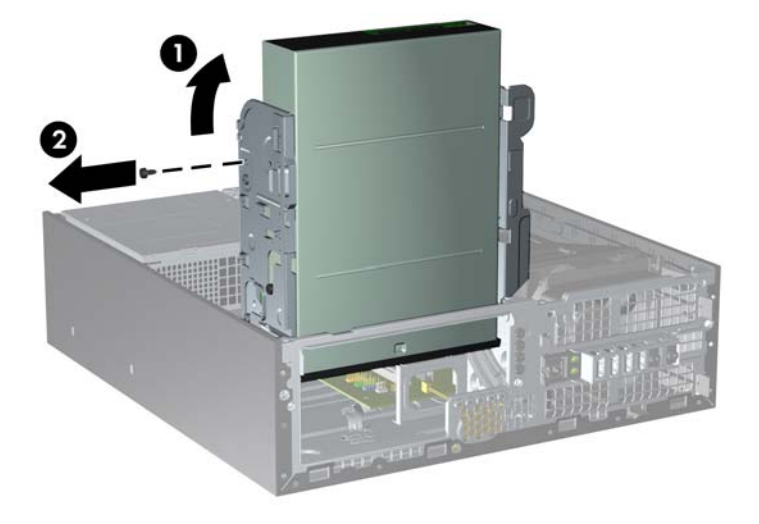

**8.** Disconnect the power cable (1) and data cable (2) from the rear of the optical drive.

**Figure 2-20** Disconnecting the Power and Data Cables

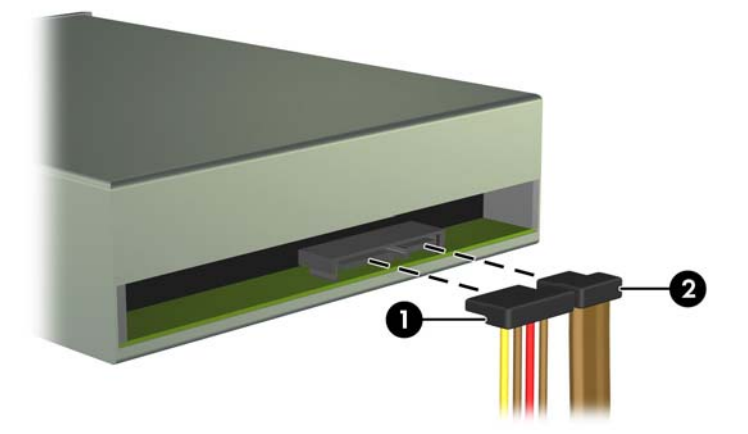

**9.** Rotate the drive cage back down to its normal position.

A CAUTION: Be careful not to pinch any cables or wires when rotating the drive cage down.

**Figure 2-21** Rotating the Drive Cage Down

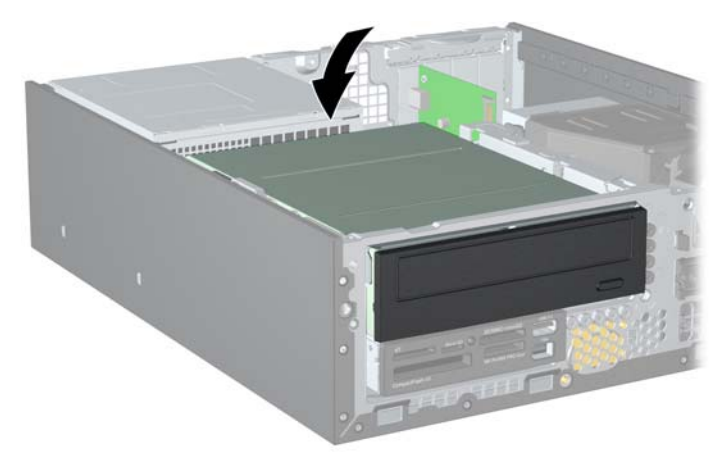

<span id="page-35-0"></span>**10.** Slide the drive back until it stops, then lift it up and out of the drive cage.

**Figure 2-22** Removing the 5.25-inch Drive

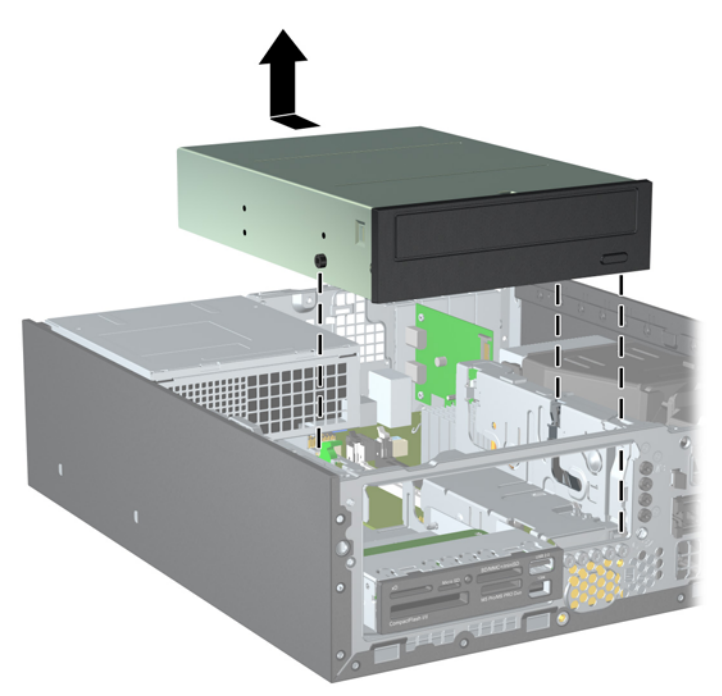

**NOTE:** When replacing a drive, transfer the four mounting screws from the old drive to the new one.

## **Installing an Optical Drive into the 5.25-inch Drive Bay**

To install an optional 5.25-inch optical drive:

- **1.** Remove/disengage any security devices that prohibit opening the computer.
- **2.** Remove all removable media, such as compact discs or USB flash drives, from the computer.
- **3.** Turn off the computer properly through the operating system, then turn off any external devices.
- **4.** Disconnect the power cord from the power outlet and disconnect any external devices.

**CAUTION:** Regardless of the power-on state, voltage is always present on the system board as long as the system is plugged into an active AC outlet. You must disconnect the power cord to avoid damage to the internal components of the computer.

- **5.** If the computer is on a stand, remove the computer from the stand.
- **6.** Remove the access panel.
- **7.** If you are installing a drive in a bay covered by a bezel blank, remove the front bezel then remove the bezel blank. See [Removing Bezel Blanks on page 11](#page-16-0) for more information.
- **8.** Install three M3 metric mounting screws in the lower holes on each side of the drive: two on the right side and one on the front left side. HP has provided extra M3 metric mounting screws on the front of the chassis, under the front bezel. The M3 metric mounting screws are black. Refer to [Installing and Removing Drives on page 26](#page-31-0) for an illustration of the extra M3 metric mounting screws location.
	- A CAUTION: Use only 5-mm long screws as mounting screws. Longer screws can damage the internal components of the drive.
- **NOTE:** When replacing the drive, transfer the three M3 metric mounting screws from the old drive to the new one.

**Figure 2-23** Installing Mounting Screws in the Optical Drive

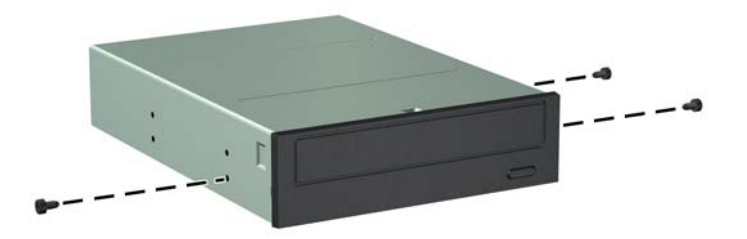

**9.** Position the mounting screws on the drive into the J-slots in the drive bay. Then slide the drive toward the front of the computer until it stops.

**Figure 2-24** Installing the Optical Drive

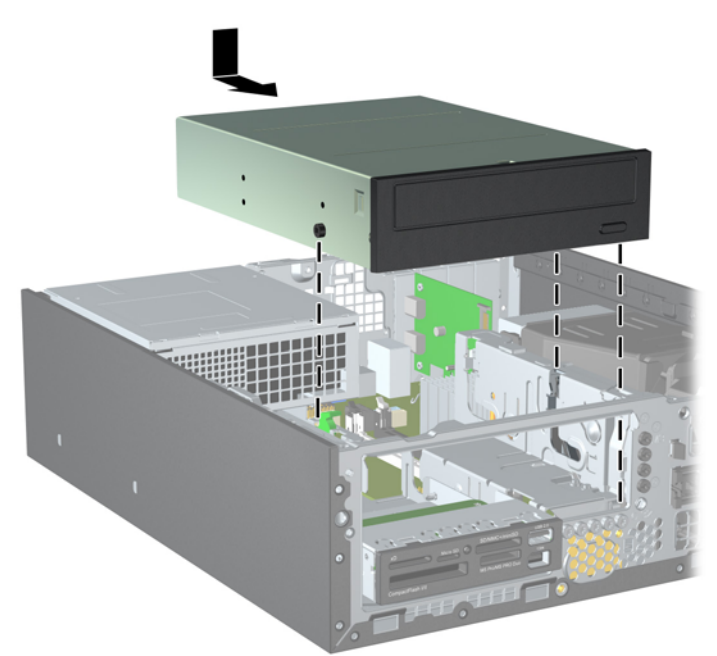

**10.** Rotate the drive cage to its upright position (1) and install an M3 mounting screw in the back left side of the drive (2) to secure the drive to the drive cage.

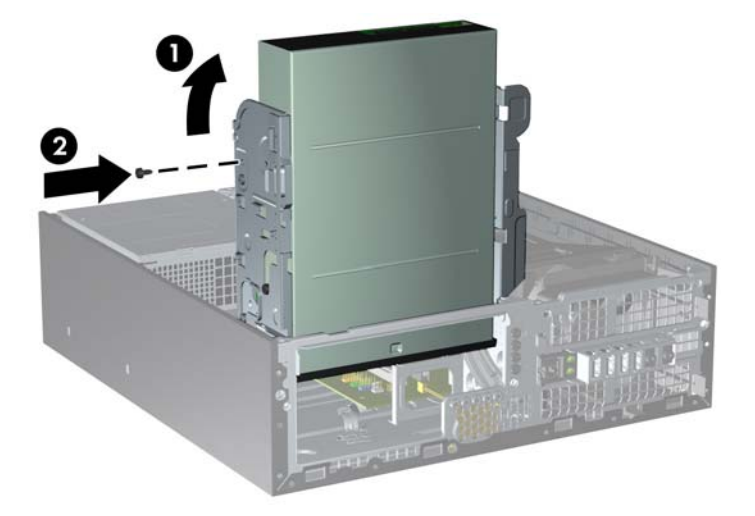

**Figure 2-25** Securing the Drive in the Drive Cage

- **11.** Connect the SATA data cable to the white system board connector labeled SATA1 if it is not already connected.
- **12.** Route the data cable through the cable guides.
- **CAUTION:** There are two cable guides that keep the data cable from being pinched by the drive cage when raising or lowering it. One is located on the bottom side of the drive cage. The other is located on the chassis frame under the drive cage. Ensure that the data cable is routed through these guides before connecting it to the optical drive.
- **13.** Connect the power cable (1) and data cable (2) to the rear of the optical drive.
- **NOTE:** The power cable for the optical drive is a three-headed cable that is routed from the system board to the hard drive, then to the rear of the optical drive.

**Figure 2-26** Connecting the Power and Data Cables

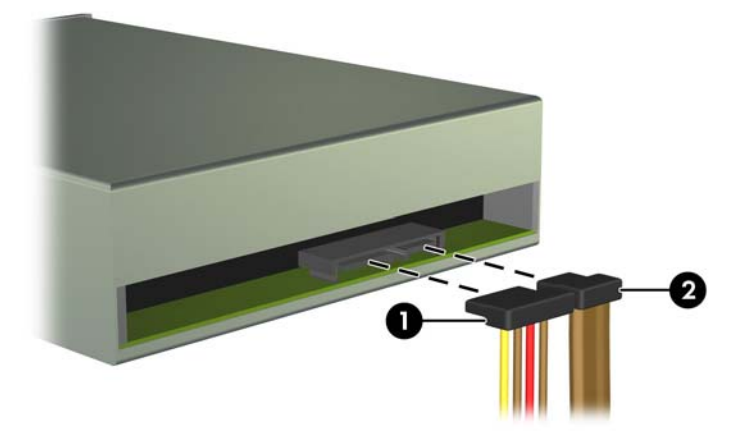

<span id="page-38-0"></span>**14.** Rotate the drive cage back down to its normal position.

A CAUTION: Be careful not to pinch any cables or wires when rotating the drive cage down.

**Figure 2-27** Rotating the Drive Cage Down

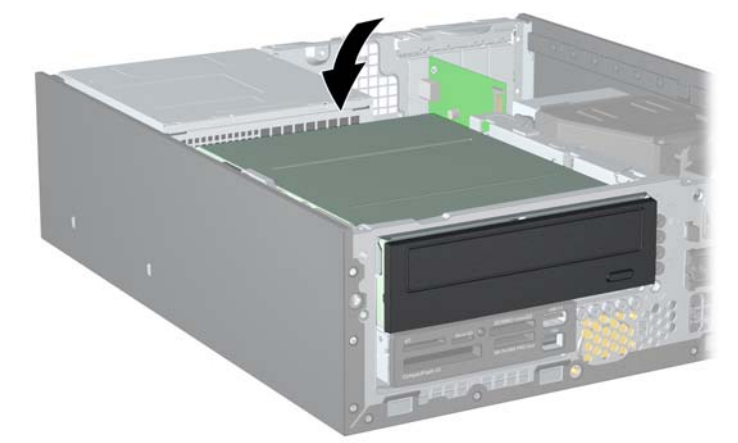

- **15.** Replace the access panel.
- **16.** If the computer was on a stand, replace the stand.
- **17.** Reconnect the power cord and turn on the computer.
- **18.** Lock any security devices that were disengaged when the access panel was removed.

The system automatically recognizes the drive and reconfigures the computer.

## **Removing an Internal 3.5-inch Drive**

A CAUTION: All removable media should be taken out of a drive before removing the drive from the computer.

The 3.5-inch drive is located underneath the 5.25-inch drive. You must remove the internal 5.25-inch drive before removing the internal 3.5-inch drive.

**1.** Follow the procedure in [Removing an Internal 5.25-inch Drive on page 28](#page-33-0) to remove the 5.25 inch drive and access the 3.5-inch drive.

**A CAUTION:** Ensure that the computer is turned off and that the power cord is disconnected from the electrical outlet before proceeding.

**2.** If you are removing a media card reader, disconnect the USB cable from the system board. **Figure 2-28** Disconnecting the Media Card Reader USB Cable

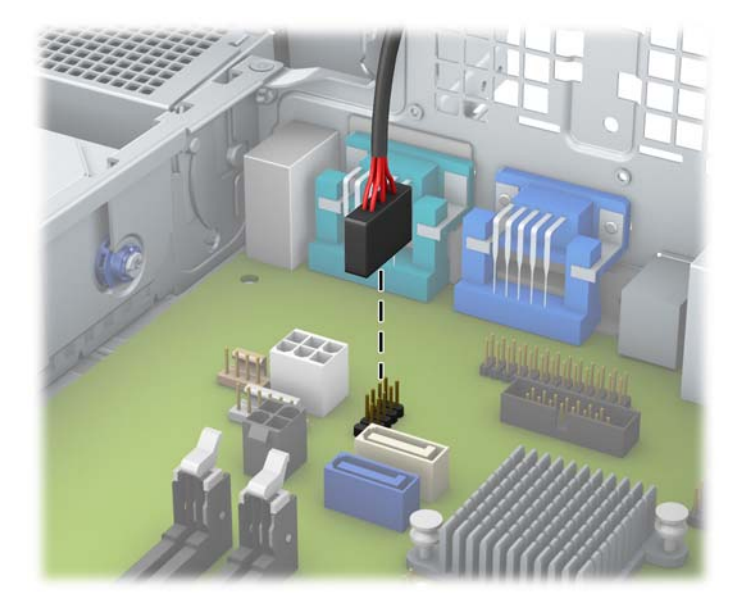

**3.** Rotate the drive cage to its upright position (1) and remove the mounting screw on the back left side of the drive (2).

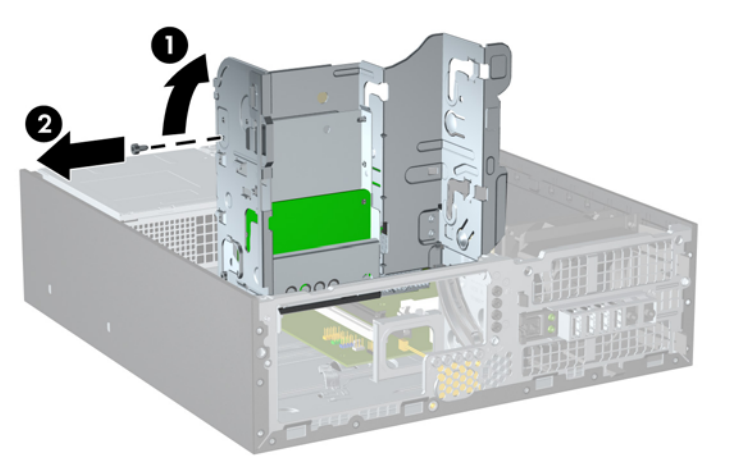

**Figure 2-29** Removing the Drive Mounting Screw

**4.** Rotate the drive cage back down to its normal position.

**Figure 2-30** Rotating the Drive Cage Down

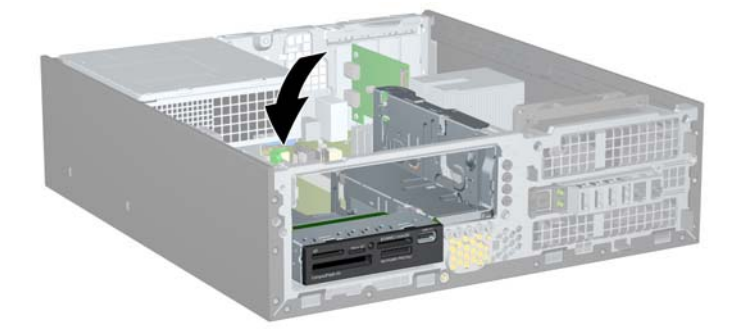

<span id="page-40-0"></span>**5.** Slide the drive back until it stops, then lift it up and out of the drive cage.

**Figure 2-31** Removing a 3.5-inch Drive (Media Card Reader Shown)

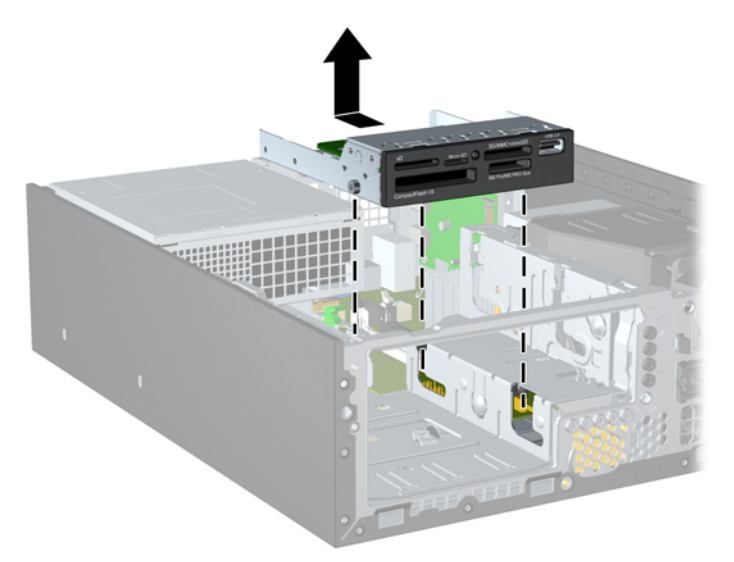

**NOTE:** When replacing a 3.5-inch drive, transfer the four mounting screws from the old drive to the new one.

## **Installing a Drive into the 3.5-inch Internal Drive Bay**

The 3.5-inch bay is located underneath the 5.25-inch drive. To install a drive into the 3.5-inch bay:

- **1.** Follow the procedure in [Removing an Internal 5.25-inch Drive on page 28](#page-33-0) to remove the 5.25 inch drive and access the 3.5-inch drive bay.
- **CAUTION:** Ensure that the computer is turned off and that the power cord is disconnected from the electrical outlet before proceeding.
- **2.** If you are installing a drive in a bay covered by a bezel blank, remove the front bezel then remove the bezel blank. See [Removing Bezel Blanks on page 11](#page-16-0) for more information.
- **3.** Install three M3 metric mounting screws in the lower holes on each side of the drive: two on the right side and one on the front left side. HP has provided extra M3 metric mounting screws on the front of the chassis, under the front bezel. The M3 metric mounting screws are black. Refer to [Installing and Removing Drives on page 26](#page-31-0) for an illustration of the extra M3 metric mounting screws location.
	- A CAUTION: Use only 5-mm long screws as mounting screws. Longer screws can damage the internal components of the drive.
	- **NOTE:** When replacing the drive, transfer the three M3 metric mounting screws from the old drive to the new one.

**Figure 2-32** Installing Mounting Screws in the Media Card Reader

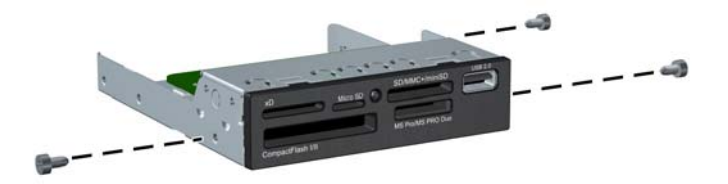

**4.** Position the mounting screws on the drive into the J-slots in the drive bay. Then slide the drive toward the front of the computer until it stops.

**Figure 2-33** Installing a Drive into the 3.5-inch Drive Bay (Media Card Reader Shown)

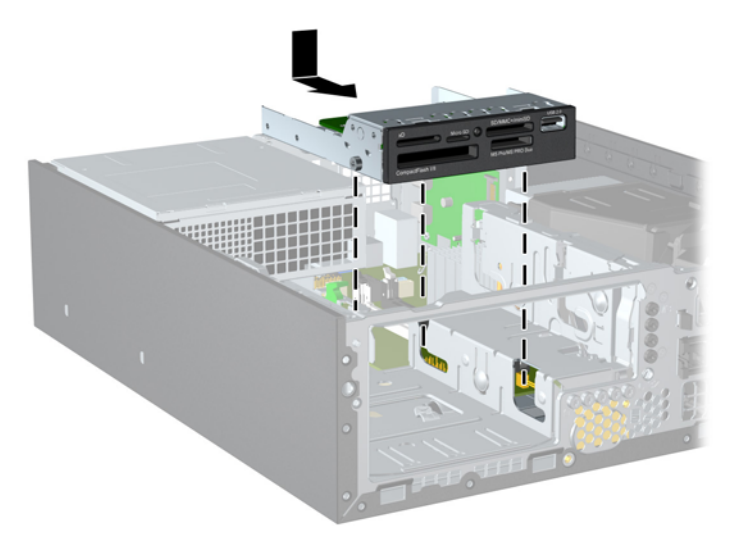

**5.** Rotate the drive cage to its upright position (1) and install an M3 mounting screw in the back left side of the drive (2) to secure the drive to the drive cage.

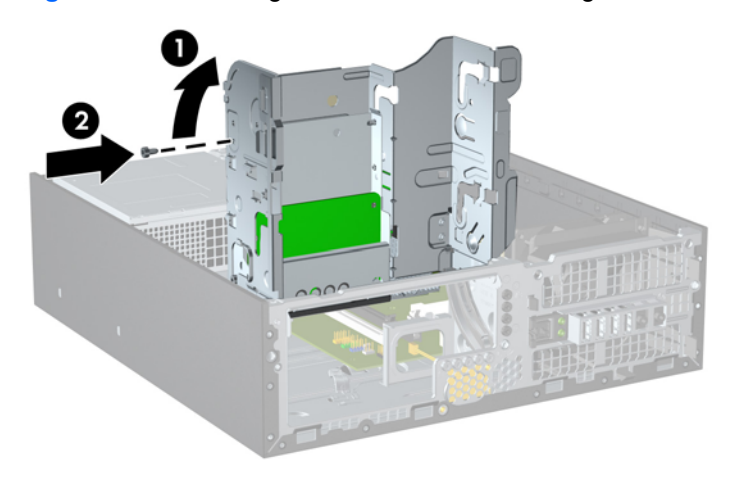

**Figure 2-34** Securing the Drive in the Drive Cage

**6.** Rotate the drive cage back down to its normal position.

A CAUTION: Be careful not to pinch any cables or wires when rotating the drive cage down.

**Figure 2-35** Rotating the Drive Cage Down

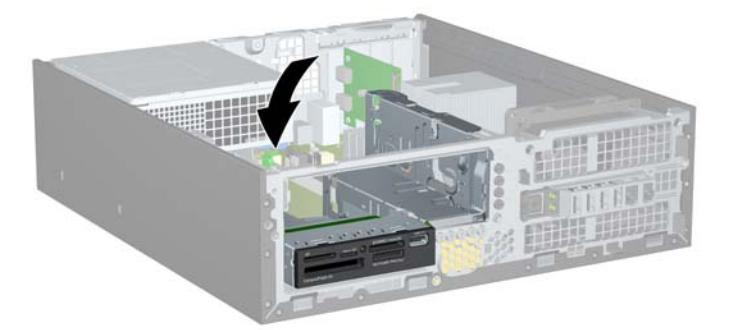

**7.** If installing a media card reader, connect the USB cable from the media card reader to the USB connector on the system board labeled MEDIA1.

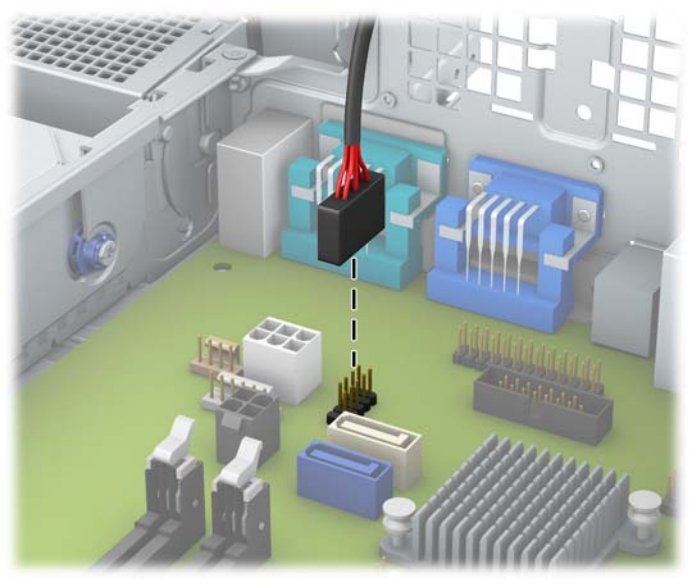

**Figure 2-36** Connecting the Media Card Reader USB Cable

- **NOTE:** Refer to [System Board Connections on page 14](#page-19-0) for an illustration of the system board drive connectors.
- **8.** Replace the 5.25-inch drive.
- **9.** Replace the access panel.
- **10.** If the computer was on a stand, replace the stand.
- **11.** Reconnect the power cord and turn on the computer.
- **12.** Lock any security devices that were disengaged when the access panel was removed.

The system automatically recognizes the drive and reconfigures the computer.

## <span id="page-43-0"></span>**Removing and Replacing the Primary 3.5-inch Internal SATA Hard Drive**

**NOTE:** Before you remove the old hard drive, be sure to back up the data from the old hard drive so that you can transfer the data to the new hard drive.

The preinstalled 3.5-inch hard drive is located under the power supply. To remove and replace the hard drive:

- **1.** Remove/disengage any security devices that prohibit opening the computer.
- **2.** Remove all removable media, such as compact discs or USB flash drives, from the computer.
- **3.** Turn off the computer properly through the operating system, then turn off any external devices.
- **4.** Disconnect the power cord from the power outlet and disconnect any external devices.
- A CAUTION: Regardless of the power-on state, voltage is always present on the system board as long as the system is plugged into an active AC outlet. You must disconnect the power cord to avoid damage to the internal components of the computer.
- **5.** If the computer is on a stand, remove the computer from the stand.
- **6.** Remove the access panel.
- **7.** Rotate the drive cage for internal drives to its upright position.

**Figure 2-37** Rotating the Drive Cage Up

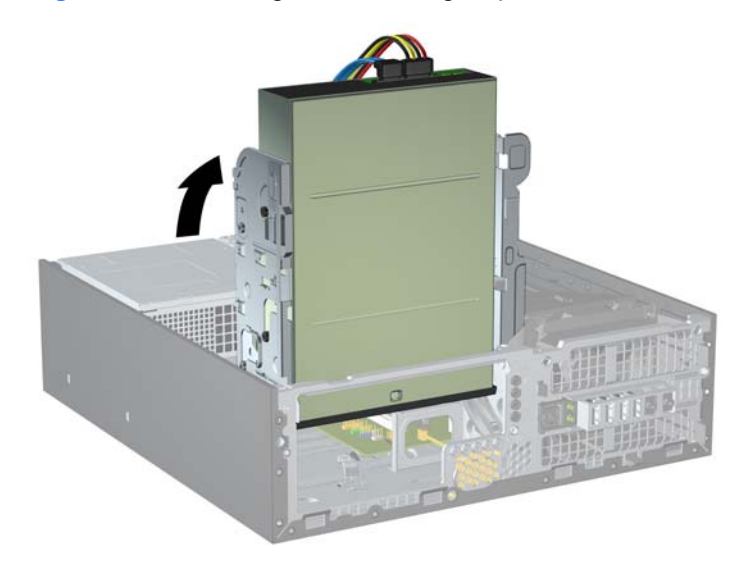

**8.** Rotate the power supply to its upright position. The hard drive is located beneath the power supply.

**Figure 2-38** Raising the Power Supply

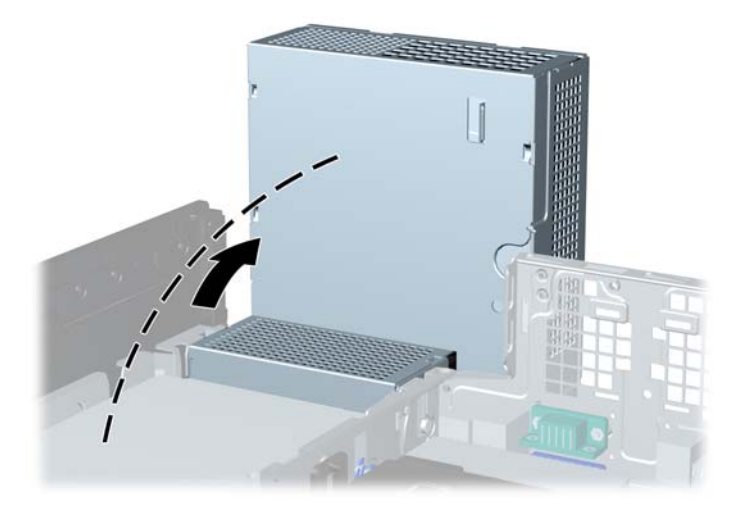

**9.** Disconnect the power cable (1) and data cable (2) from the back of the hard drive. **Figure 2-39** Disconnecting the Hard Drive Power Cable and Data Cable

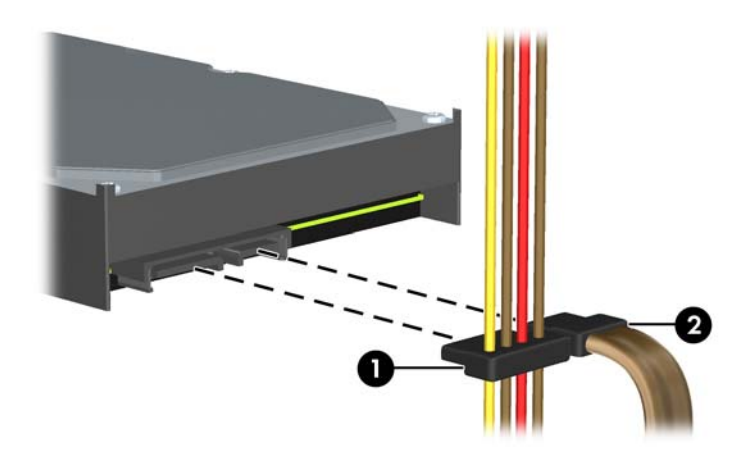

**10.** Press down on the green release latch next to the hard drive (1). While holding the latch down, slide the drive forward until it stops, then lift the drive up and out of the bay (2).

**Figure 2-40** Removing the Hard Drive

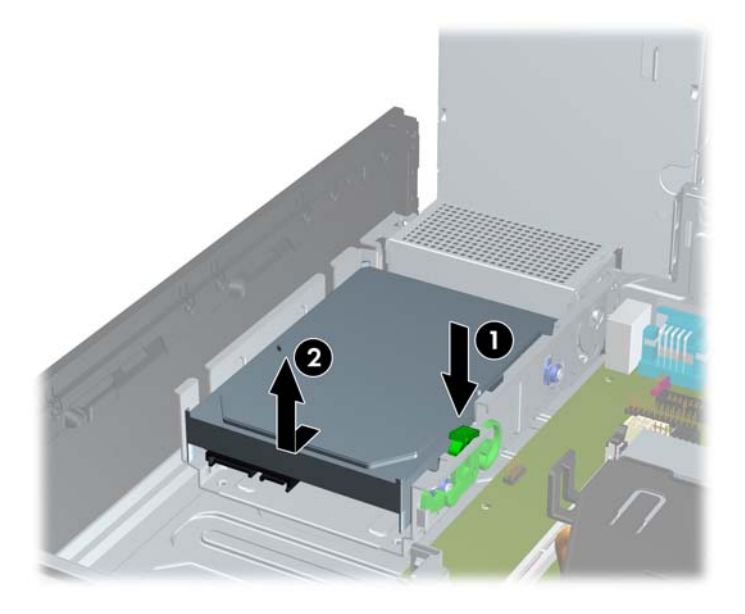

**11.** To install a hard drive, you must transfer the silver and blue isolation mounting screws from the old hard drive to the new hard drive.

**Figure 2-41** Installing Hard Drive Mounting Screws

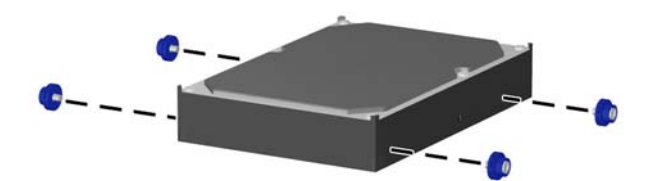

**12.** Align the mounting screws with the slots on the chassis drive cage, press the hard drive down into the bay, then slide it back until it stops and locks in place.

**Figure 2-42** Installing the Hard Drive

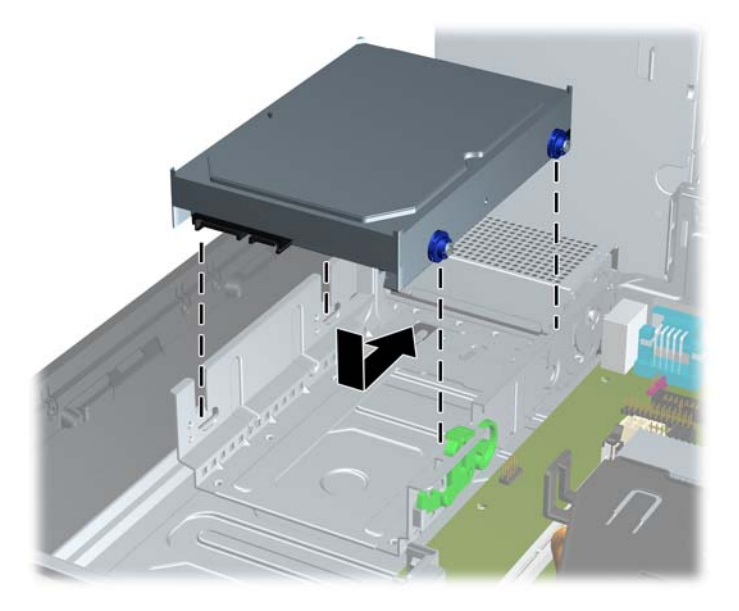

- **13.** Connect the power and data cables to the back of the hard drive.
- **NOTE:** When replacing the primary hard drive, be sure to route the SATA and power cables through the cable guide on the bottom of the chassis frame behind the hard drive.

The data cable must be connected to the dark blue connector labeled SATA0 on the system board to avoid any hard drive performance problems.

- **14.** Rotate the drive cage for internal drives and the power supply down to their normal positions.
- **15.** Replace the access panel.
- **16.** If the computer was on a stand, replace the stand.
- **17.** Reconnect the power cord and turn on the computer.
- **18.** Lock any security devices that were disengaged when the access panel was removed.

# <span id="page-47-0"></span>**A Battery Replacement**

The battery that comes with the computer provides power to the real-time clock. When replacing the battery, use a battery equivalent to the battery originally installed in the computer. The computer comes with a 3-volt lithium coin cell battery.

**WARNING!** The computer contains an internal lithium manganese dioxide battery. There is a risk of fire and burns if the battery is not handled properly. To reduce the risk of personal injury:

Do not attempt to recharge the battery.

Do not expose to temperatures higher than 60°C (140ºF).

Do not disassemble, crush, puncture, short external contacts, or dispose of in fire or water.

Replace the battery only with the HP spare designated for this product.

A CAUTION: Before replacing the battery, it is important to back up the computer CMOS settings. When the battery is removed or replaced, the CMOS settings will be cleared.

Static electricity can damage the electronic components of the computer or optional equipment. Before beginning these procedures, ensure that you are discharged of static electricity by briefly touching a grounded metal object.

NOTE: The lifetime of the lithium battery can be extended by plugging the computer into a live AC wall socket. The lithium battery is only used when the computer is NOT connected to AC power.

HP encourages customers to recycle used electronic hardware, HP original print cartridges, and rechargeable batteries. For more information about recycling programs, go to [http://www.hp.com/](http://www.hp.com/recycle) [recycle.](http://www.hp.com/recycle)

- **1.** Remove/disengage any security devices that prohibit opening the computer.
- **2.** Remove all removable media, such as compact discs or USB flash drives, from the computer.
- **3.** Turn off the computer properly through the operating system, then turn off any external devices.
- **4.** Disconnect the power cord from the power outlet and disconnect any external devices.

**CAUTION:** Regardless of the power-on state, voltage is always present on the system board as long as the system is plugged into an active AC outlet. You must disconnect the power cord to avoid damage to the internal components of the computer.

- **5.** If the computer is on a stand, remove the computer from the stand.
- **6.** Remove the access panel.
- **7.** Locate the battery and battery holder on the system board.

NOTE: On some computer models, it may be necessary to remove an internal component to gain access to the battery.

**8.** Depending on the type of battery holder on the system board, complete the following instructions to replace the battery.

### **Type 1**

**a.** Lift the battery out of its holder.

**Figure A-1** Removing a Coin Cell Battery (Type 1)

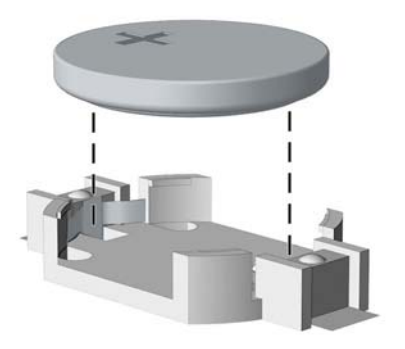

**b.** Slide the replacement battery into position, positive side up. The battery holder automatically secures the battery in the proper position.

#### **Type 2**

- **a.** To release the battery from its holder, squeeze the metal clamp that extends above one edge of the battery. When the battery pops up, lift it out (1).
- **b.** To insert the new battery, slide one edge of the replacement battery under the holder's lip with the positive side up. Push the other edge down until the clamp snaps over the other edge of the battery (2).

**Figure A-2** Removing and Replacing a Coin Cell Battery (Type 2)

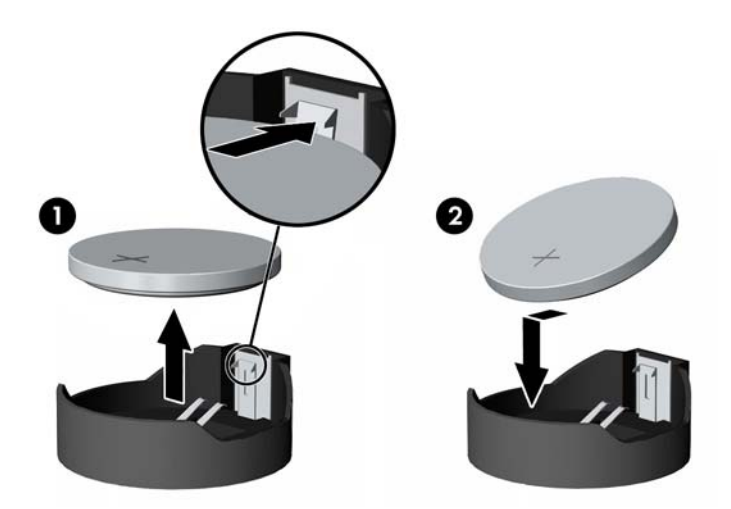

#### **Type 3**

**a.** Pull back on the clip (1) that is holding the battery in place, and remove the battery (2).

**b.** Insert the new battery and position the clip back into place.

**Figure A-3** Removing a Coin Cell Battery (Type 3)

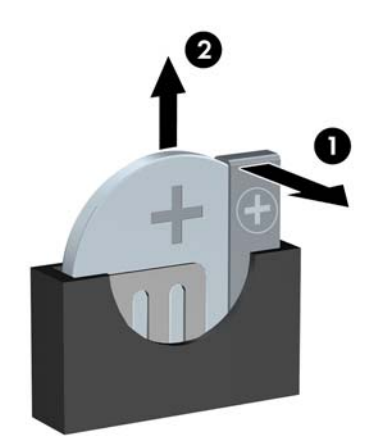

**NOTE:** After the battery has been replaced, use the following steps to complete this procedure.

- **9.** Replace the access panel.
- **10.** If the computer was on a stand, replace the stand.
- **11.** Plug in the computer and turn on power to the computer.
- **12.** Reset the date and time, your passwords, and any special system setups using Computer Setup.
- **13.** Lock any security devices that were disengaged when the access panel was removed.

# <span id="page-50-0"></span>**B External Security Devices**

**NOTE:** For information on data security features, refer to [http://www.hp.com.](http://www.hp.com)

# **Installing a Security Lock**

The security locks displayed below and on the following pages can be used to secure the computer.

## **Cable Lock**

**Figure B-1** Installing a Cable Lock

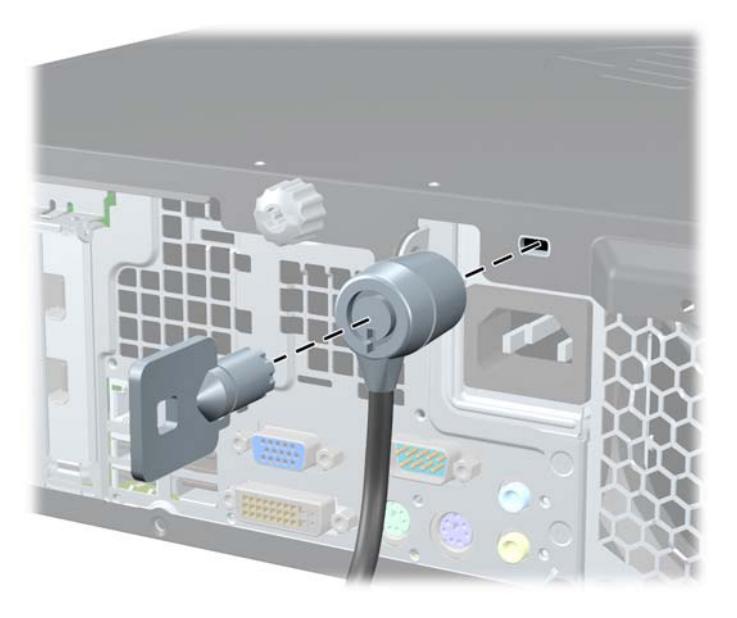

## <span id="page-51-0"></span>**Padlock**

**Figure B-2** Installing a Padlock

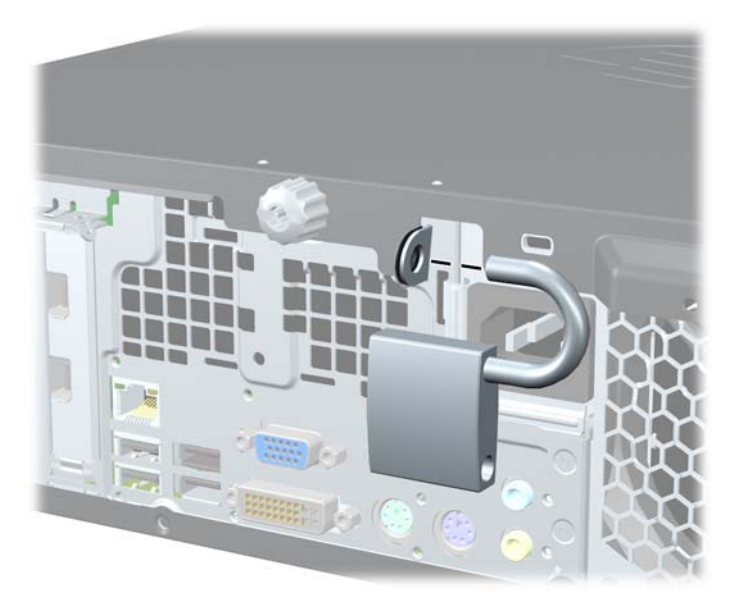

## **HP Business PC Security Lock**

**1.** Fasten the security cable by looping it around a stationary object. **Figure B-3** Securing the Cable to a Fixed Object

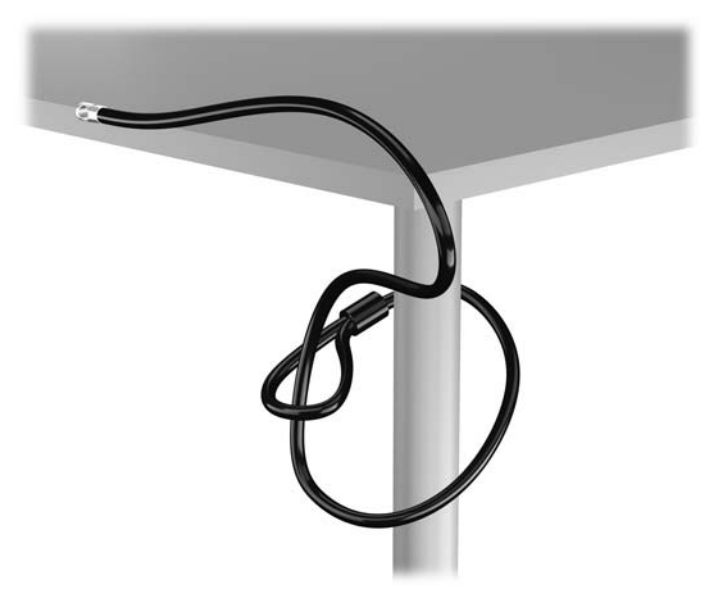

**2.** Insert the cable lock into the cable lock slot on the back of the monitor and secure the lock to the monitor by inserting the key into the key hole on the rear of the lock and rotating the key 90 degrees.

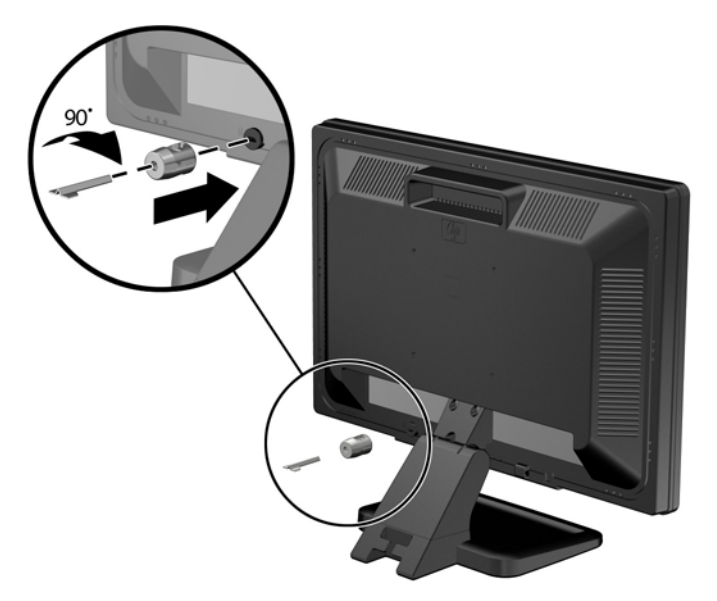

**Figure B-4** Installing the Cable Lock on the Monitor

**3.** Slide the security cable through the hole in the cable lock on the rear of the monitor. **Figure B-5** Securing the Monitor

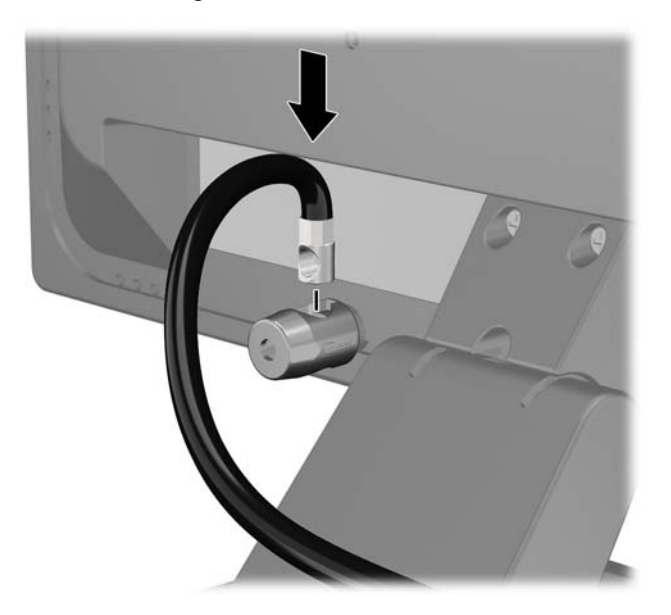

**4.** Use the bracket provided in the kit to secure other peripheral devices by laying the device cable across the center of the bracket (1) and inserting the security cable through one of the two holes in the bracket (2). Use the hole in the bracket that best secures the peripheral device cable.

**Figure B-6** Securing Peripheral Devices (Printer Shown)

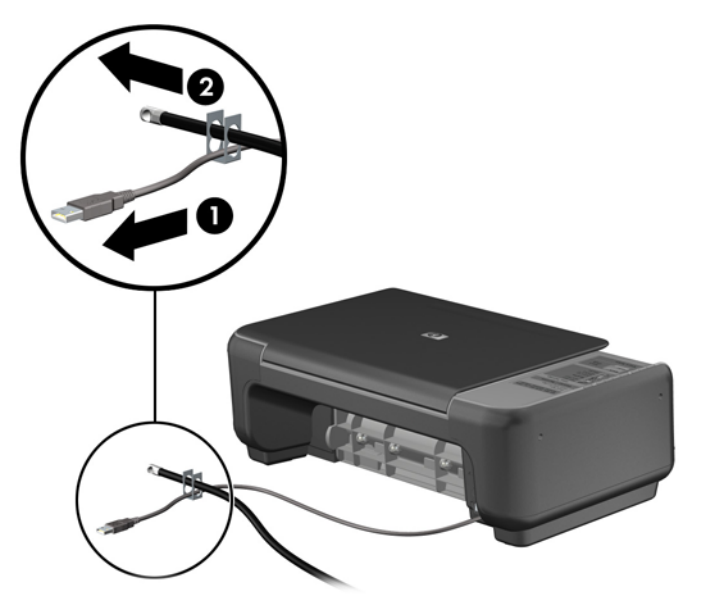

**5.** Thread the keyboard and mouse cables through the computer chassis lock. **Figure B-7** Threading the Keyboard and Mouse Cables

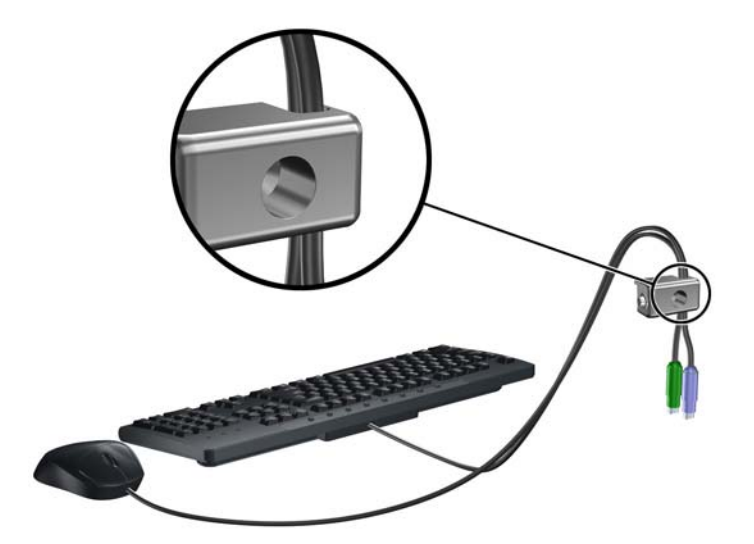

**6.** Remove the thumbscrew from the access panel (1) and install it in the placeholder hole on the back edge of the access panel (2) to prevent the thumbscrew from getting lost.

**Figure B-8** Removing the Thumbscrew

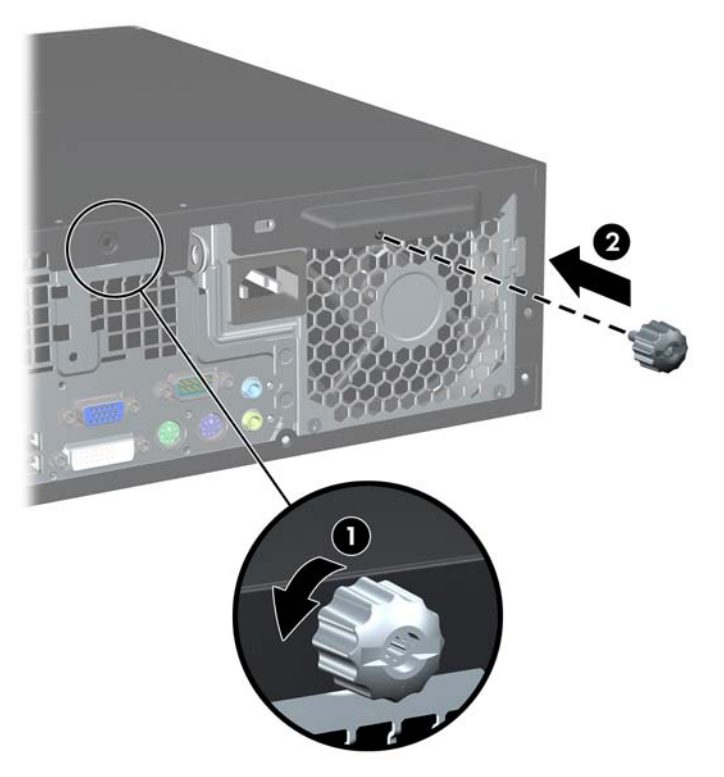

**7.** Screw the lock to the chassis in the thumbscrew hole using the screw provided. **Figure B-9** Attaching the Lock to the Chassis

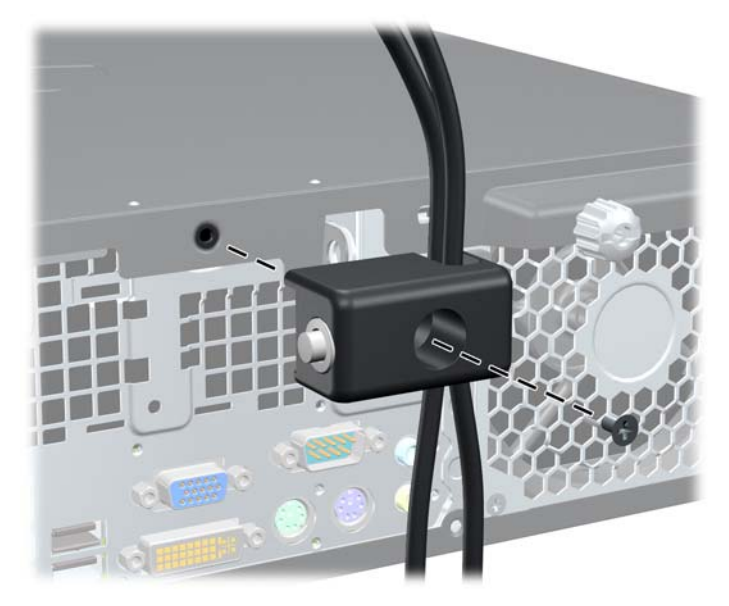

**8.** Insert the plug end of the security cable into the lock (1) and push the button in (2) to engage the lock. Use the key provided to disengage the lock.

**Figure B-10** Engaging the Lock

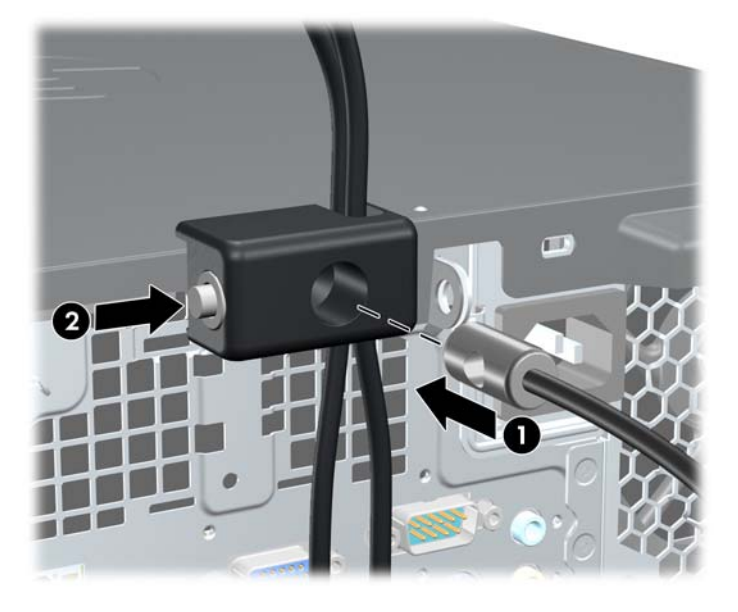

**9.** When complete, all devices in your workstation will be secured. **Figure B-11** Secured Workstation

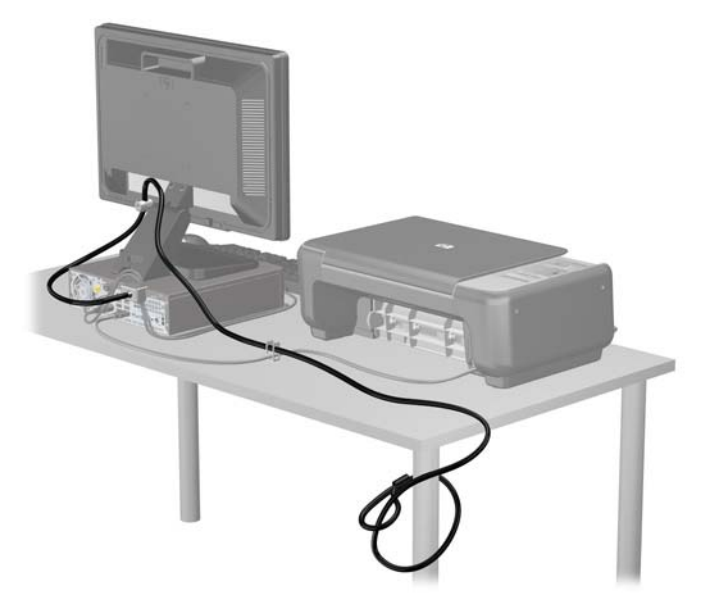

## <span id="page-56-0"></span>**Front Bezel Security**

The front bezel can be locked in place by installing a security screw provided by HP. To install the security screw:

- **1.** Remove/disengage any security devices that prohibit opening the computer.
- **2.** Remove all removable media, such as compact discs or USB flash drives, from the computer.
- **3.** Turn off the computer properly through the operating system, then turn off any external devices.
- **4.** Disconnect the power cord from the power outlet and disconnect any external devices.
- A CAUTION: Regardless of the power-on state, voltage is always present on the system board as long as the system is plugged into an active AC outlet. You must disconnect the power cord to avoid damage to the internal components of the computer.
- **5.** If the computer is on a stand, remove the computer from the stand.
- **6.** Remove the access panel and front bezel.
- **7.** Remove one of the five silver 6-32 standard screws located on the front of the chassis behind the bezel.

**Figure B-12** Retrieving the Front Bezel Security Screw

**8.** Replace the front bezel.

**9.** Install the security screw next to the middle front bezel release tab to secure the front bezel in place.

**Figure B-13** Installing the Front Bezel Security Screw

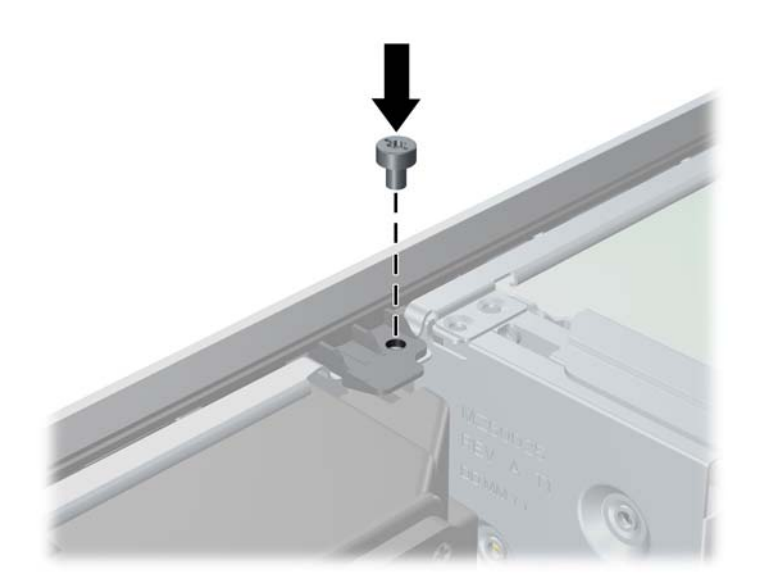

- **10.** Replace the access panel.
- **11.** If the computer was on a stand, replace the stand.
- **12.** Reconnect the power cord and turn on the computer.
- **13.** Lock any security devices that were disengaged when the access panel was removed.

# <span id="page-58-0"></span>**C Electrostatic Discharge**

A discharge of static electricity from a finger or other conductor may damage system boards or other static-sensitive devices. This type of damage may reduce the life expectancy of the device.

# **Preventing Electrostatic Damage**

To prevent electrostatic damage, observe the following precautions:

- Avoid hand contact by transporting and storing products in static-safe containers.
- Keep electrostatic-sensitive parts in their containers until they arrive at static-free workstations.
- Place parts on a grounded surface before removing them from their containers.
- Avoid touching pins, leads, or circuitry.
- Always be properly grounded when touching a static-sensitive component or assembly.

## **Grounding Methods**

There are several methods for grounding. Use one or more of the following methods when handling or installing electrostatic-sensitive parts:

- Use a wrist strap connected by a ground cord to a grounded workstation or computer chassis. Wrist straps are flexible straps with a minimum of 1 megohm  $+/-$  10 percent resistance in the ground cords. To provide proper ground, wear the strap snug against the skin.
- Use heelstraps, toestraps, or bootstraps at standing workstations. Wear the straps on both feet when standing on conductive floors or dissipating floor mats.
- Use conductive field service tools.
- Use a portable field service kit with a folding static-dissipating work mat.

If you do not have any of the suggested equipment for proper grounding, contact an HP authorized dealer, reseller, or service provider.

**NOTE:** For more information on static electricity, contact an HP authorized dealer, reseller, or service provider.

# <span id="page-59-0"></span>**D Computer Operating Guidelines, Routine Care and Shipping Preparation**

# **Computer Operating Guidelines and Routine Care**

Follow these guidelines to properly set up and care for the computer and monitor:

- Keep the computer away from excessive moisture, direct sunlight, and extremes of heat and cold.
- Operate the computer on a sturdy, level surface. Leave a 10.2-cm (4-inch) clearance on all vented sides of the computer and above the monitor to permit the required airflow.
- Never restrict the airflow into the computer by blocking any vents or air intakes. Do not place the keyboard, with the keyboard feet down, directly against the front of the desktop unit as this also restricts airflow.
- Never operate the computer with the access panel or any of the expansion card slot covers removed.
- Do not stack computers on top of each other or place computers so near each other that they are subject to each other's re-circulated or preheated air.
- If the computer is to be operated within a separate enclosure, intake and exhaust ventilation must be provided on the enclosure, and the same operating guidelines listed above will still apply.
- Keep liquids away from the computer and keyboard.
- Never cover the ventilation slots on the monitor with any type of material.
- Install or enable power management functions of the operating system or other software, including sleep states.
- Turn off the computer before you do either of the following:
	- Wipe the exterior of the computer with a soft, damp cloth as needed. Using cleaning products may discolor or damage the finish.
	- Occasionally clean the air vents on all vented sides of the computer. Lint, dust, and other foreign matter can block the vents and limit the airflow.

# <span id="page-60-0"></span>**Optical Drive Precautions**

Be sure to observe the following guidelines while operating or cleaning the optical drive.

## **Operation**

- Do not move the drive during operation. This may cause it to malfunction during reading.
- Avoid exposing the drive to sudden changes in temperature, as condensation may form inside the unit. If the temperature suddenly changes while the drive is on, wait at least one hour before you turn off the power. If you operate the unit immediately, it may malfunction while reading.
- Avoid placing the drive in a location that is subject to high humidity, extreme temperatures, mechanical vibration, or direct sunlight.

## **Cleaning**

- Clean the panel and controls with a soft, dry cloth or a soft cloth lightly moistened with a mild detergent solution. Never spray cleaning fluids directly on the unit.
- Avoid using any type of solvent, such as alcohol or benzene, which may damage the finish.

## **Safety**

If any object or liquid falls into the drive, immediately unplug the computer and have it checked by an authorized HP service provider.

# **Shipping Preparation**

Follow these suggestions when preparing to ship the computer:

**1.** Back up the hard drive files on optical media or external USB drives. Be sure that the backup media is not exposed to electrical or magnetic impulses while stored or in transit.

NOTE: The hard drive locks automatically when the system power is turned off.

- **2.** Remove and store all removable media.
- **3.** Turn off the computer and external devices.
- **4.** Disconnect the power cord from the electrical outlet, then from the computer.
- **5.** Disconnect the system components and external devices from their power sources, then from the computer.
- NOTE: Ensure that all boards are seated properly and secured in the board slots before shipping the computer.
- **6.** Pack the system components and external devices in their original packing boxes or similar packaging with sufficient packing material to protect them.

# <span id="page-61-0"></span>**Index**

### **A**

access panel locking and unlocking [45](#page-50-0) audio connectors [2,](#page-7-0) [4](#page-9-0)

### **B**

battery replacement [42](#page-47-0)

### **C**

computer access panel removing [9](#page-14-0) replacing [10](#page-15-0) computer operating guidelines [54](#page-59-0) connecting drive cables [26](#page-31-0)

## **D**

DIMMs. *See* memory drives connecting cables [26](#page-31-0) installing [26](#page-31-0) locations [25](#page-30-0) removing [26](#page-31-0)

## **E**

electrostatic discharge, preventing damage [53](#page-58-0) expansion card installing [20](#page-25-0) removing [20](#page-25-0) expansion slot cover removing [21](#page-26-0) replacing [23](#page-28-0)

## **F**

front bezel removing [11](#page-16-0) removing blanks [11](#page-16-0) replacing [13](#page-18-0) security [51](#page-56-0) front panel components [2](#page-7-0)

### **H**

hard drive installing [38](#page-43-0) removing [38](#page-43-0) headphone connector [2](#page-7-0)

### **I**

installation guidelines [8](#page-13-0) installing battery [42](#page-47-0) drive cables [26](#page-31-0) expansion card [20](#page-25-0) hard drive [38](#page-43-0) media card reader [35](#page-40-0) memory [16](#page-21-0) mounting screws [26](#page-31-0) optical drive [30](#page-35-0) security locks [45](#page-50-0)

## **K**

keyboard components [5](#page-10-0) connector [4](#page-9-0)

### **L**

line-in connector [4](#page-9-0) line-out connector [4](#page-9-0) locks cable lock [45](#page-50-0) front bezel [51](#page-56-0) HP Business PC Security Lock [46](#page-51-0) padlock [46](#page-51-0)

## **M**

media card reader features [2](#page-7-0) installing [35](#page-40-0) removing [33](#page-38-0) memory installing [16](#page-21-0) populating sockets [17](#page-22-0) specifications [16](#page-21-0) microphone connector [2](#page-7-0) monitor connector DVI-D [4](#page-9-0) VGA [4](#page-9-0) mounting screws [26](#page-31-0) mouse connector [4](#page-9-0)

### **N**

network connector [4](#page-9-0)

### **O**

optical drive cleaning [55](#page-60-0) installing [30](#page-35-0) precautions [55](#page-60-0) removing [28](#page-33-0)

## **P**

PCI card [22](#page-27-0) PCI Express card [23](#page-28-0) product ID location [7](#page-12-0)

## **R**

rear panel components [4](#page-9-0) removing battery [42](#page-47-0) bezel blanks [11](#page-16-0) computer access panel [9](#page-14-0) expansion card [20](#page-25-0) expansion slot cover [21](#page-26-0) front bezel [11](#page-16-0) hard drive [38](#page-43-0) media card reader [33](#page-38-0) optical drive [28](#page-33-0) PCI card [22](#page-27-0) PCI Express card [23](#page-28-0)

## **S**

security cable lock [45](#page-50-0) front bezel [51](#page-56-0) HP Business PC Security Lock [46](#page-51-0) padlock [46](#page-51-0) serial connector [4](#page-9-0) serial number location [7](#page-12-0) shipping preparation [55](#page-60-0) system board connections [14](#page-19-0)

### **T**

tower orientation [13](#page-18-0)

### **U**

unlocking access panel [45](#page-50-0) USB ports front panel [2](#page-7-0) rear panel [4](#page-9-0)

### **V**

ventilation guidelines [54](#page-59-0)

### **W**

Windows Logo key [6](#page-11-0)